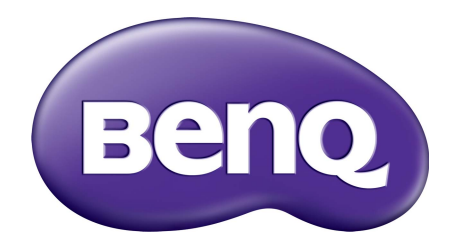

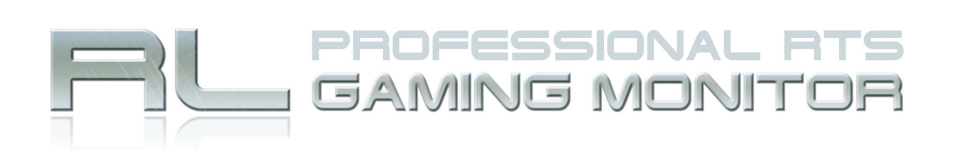

# **Gaming Is in the Details**

RL Series User Manual

# <span id="page-1-0"></span>Copyright

Copyright © 2014 by BenQ Corporation. All rights reserved. No part of this publication may be reproduced, transmitted, transcribed, stored in a retrieval system or translated into any language or computer language, in any form or by any means, electronic, mechanical, magnetic, optical, chemical, manual or otherwise, without the prior written permission of BenQ Corporation.

### Disclaimer

BenQ Corporation makes no representations or warranties, either expressed or implied, with respect to the contents hereof and specifically disclaims any warranties, merchantability or fitness for any particular purpose. Further, BenQ Corporation reserves the right to revise this publication and to make changes from time to time in the contents hereof without obligation of BenQ Corporation to notify any person of such revision or changes.

The performance of flicker-free may be affected by external factors such as poor cable quality, unstable power supply, signal interference, or poor grounding, and not limited to the above mentioned external factors. (Applicable for flicker-free models only.)

### Power Safety

Please follow these safety instructions for best performance, and long life for your monitor.

- The AC plug isolates this equipment from the AC supply.
- The power supply cord serves as a power disconnect device for pluggable equipment. The socket outlet should be installed near the equipment and be easily accessible.
- This product should be operated from the type of power indicated on the marked label. If you are not sure of the type of power available, consult your dealer or local power company.
- An approved power cord greater or equal to H03VV-F or H05VV-F, 2G or 3G, 0.75 $\rm{mm^2}$  must be used.

### Care And Cleaning

- Cleaning. Always unplug your monitor from the wall outlet before cleaning. Clean the LCD monitor surface with a lint-free, non-abrasive cloth. Avoid using any liquid, aerosol or glass cleaners.
- Slots and openings on the back or top of the cabinet are for ventilation. They must not be blocked or covered. Your monitor should never be placed near or over a radiator or heat source, or in a built-in installation unless proper ventilation is provided.
- Never push objects or spill liquid of any kind into this product.

### Servicing

Do not attempt to service this product yourself, as opening or removing covers may expose you to dangerous voltages or other risks. If any of the above mentioned misuse or other accident such as dropping or mishandling occurs, contact qualified service personnel for servicing.

## BenQ ecoFACTS

BenQ has been dedicated to the design and development of greener product as part of its aspiration to realize the ideal of the "Bringing Enjoyment 'N Quality to Life" corporate vision with the ultimate goal to achieve a low-carbon society. Besides meeting international regulatory requirement and standards pertaining to environmental management, BenQ has spared no efforts in pushing our initiatives further to incorporate life cycle design in the aspects of material selection, manufacturing, packaging, transportation, using and disposal of the products. BenQ ecoFACTS label lists key eco-friendly design highlights of each product, hoping to ensure that consumers make informed green choices at purchase. Check out BenQ's CSR Website at <http://csr.BenQ.com/>for more details on BenQ's environmental commitments and achievements.

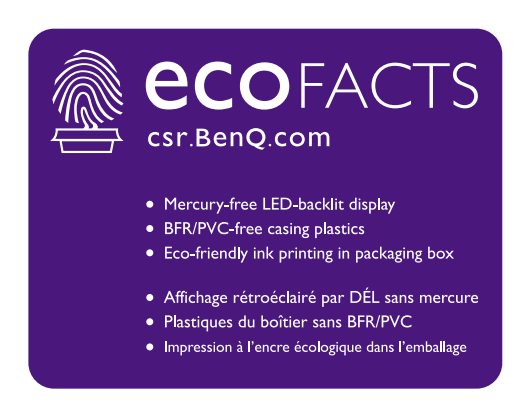

# **Table of Contents**

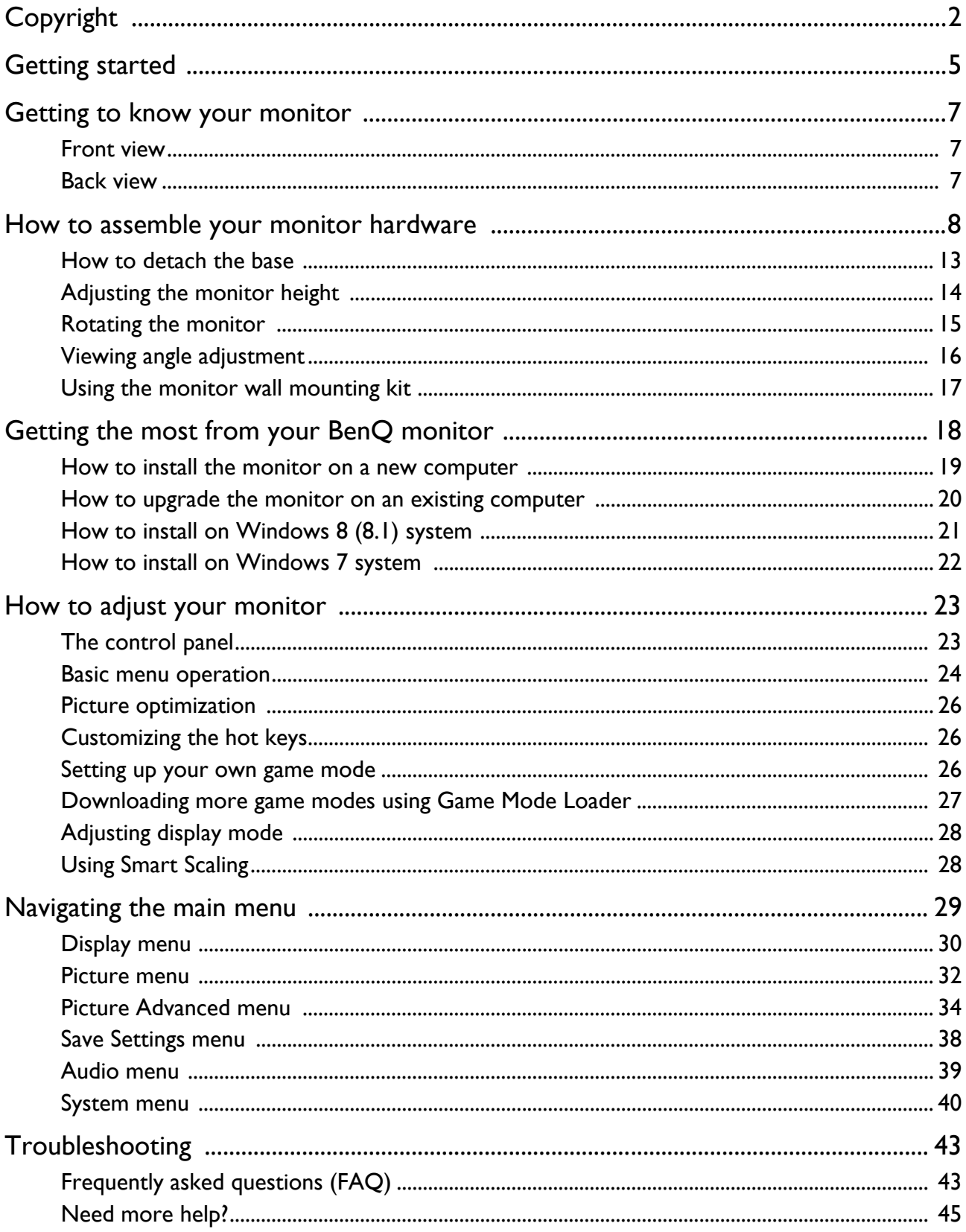

### <span id="page-4-0"></span>Getting started

When unpacking please check you have the following items. If any are missing or damaged, please contact the place of purchase for a replacement.

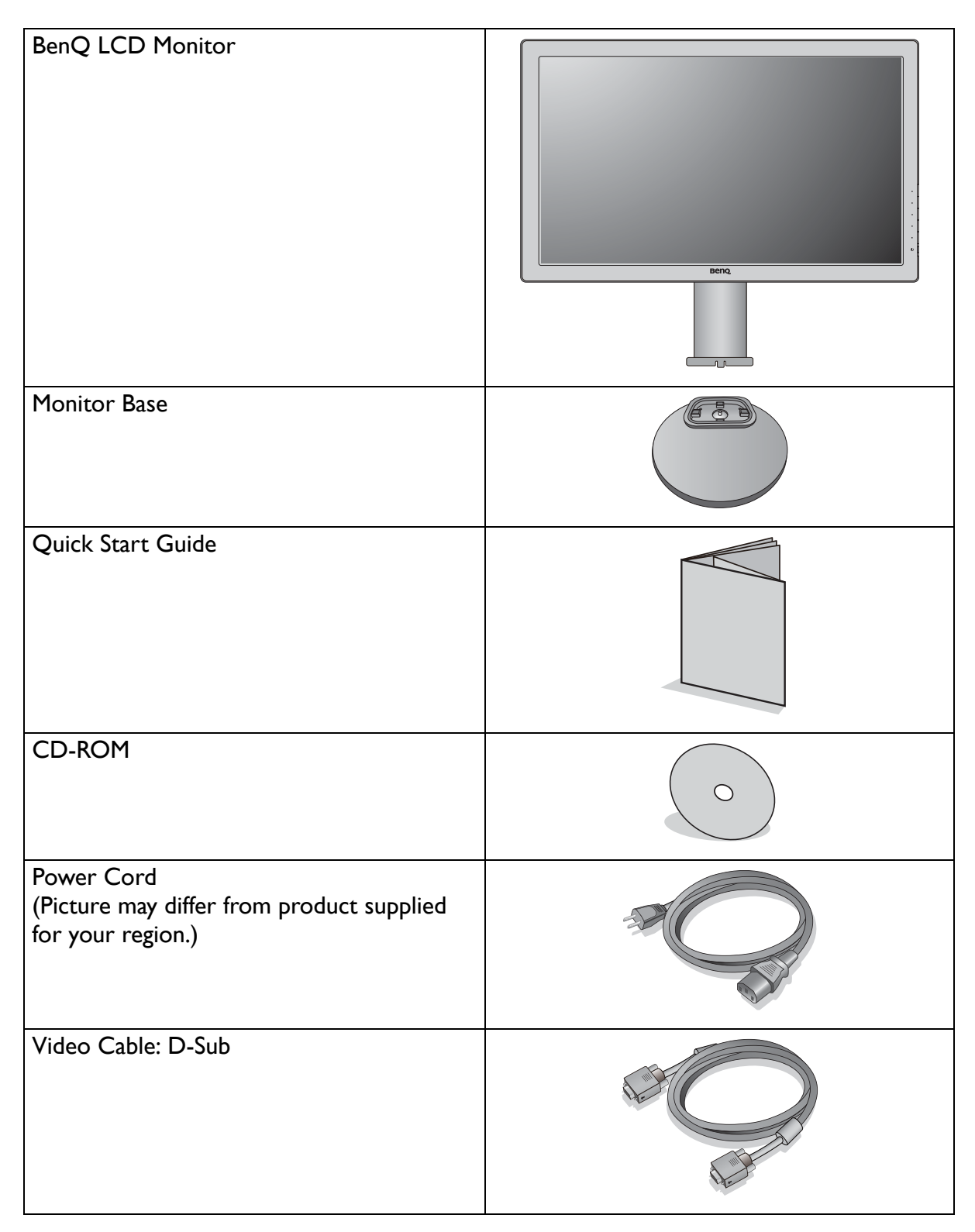

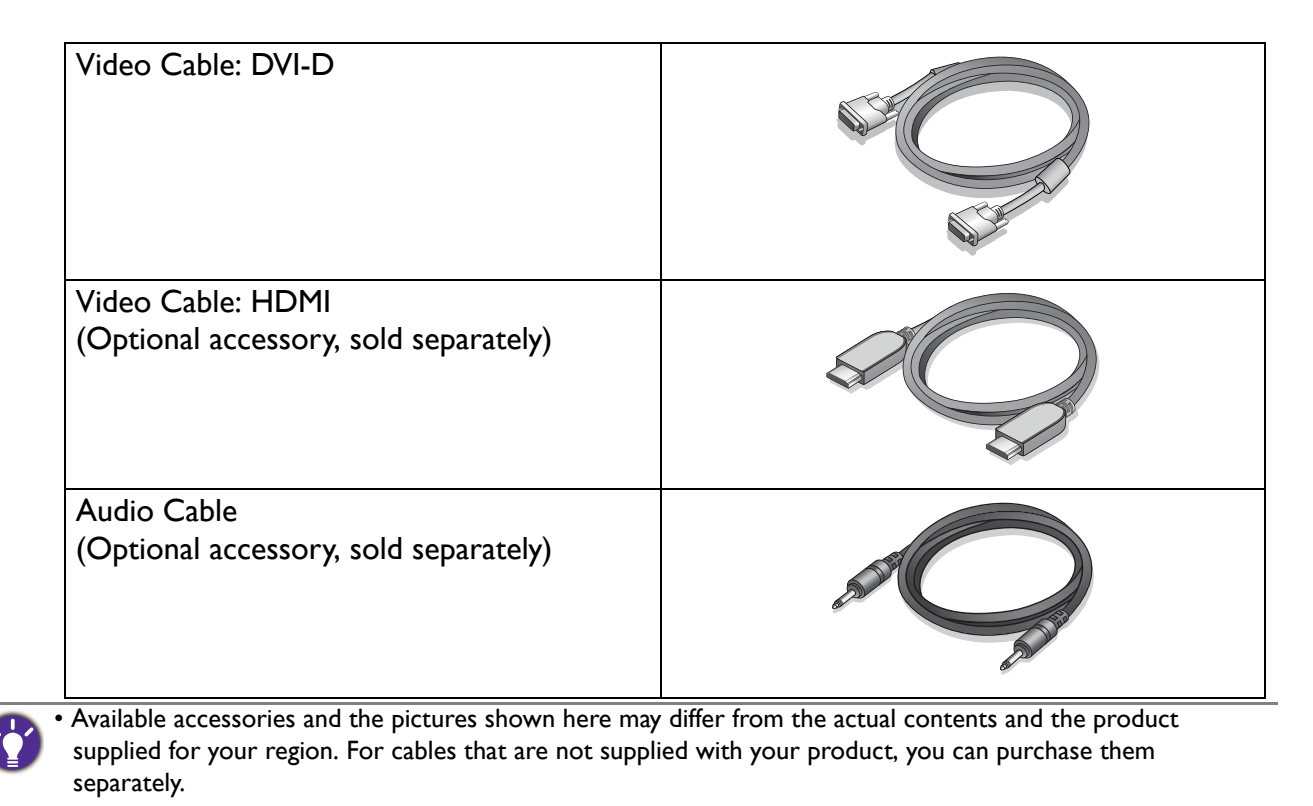

• Consider keeping the box and packaging in storage for use in the future when you may need to transport the monitor. The fitted foam packing is ideal for protecting the monitor during transport.

Always keep the product and accessories out of reach of small children.

### <span id="page-6-0"></span>Getting to know your monitor

### <span id="page-6-1"></span>Front view

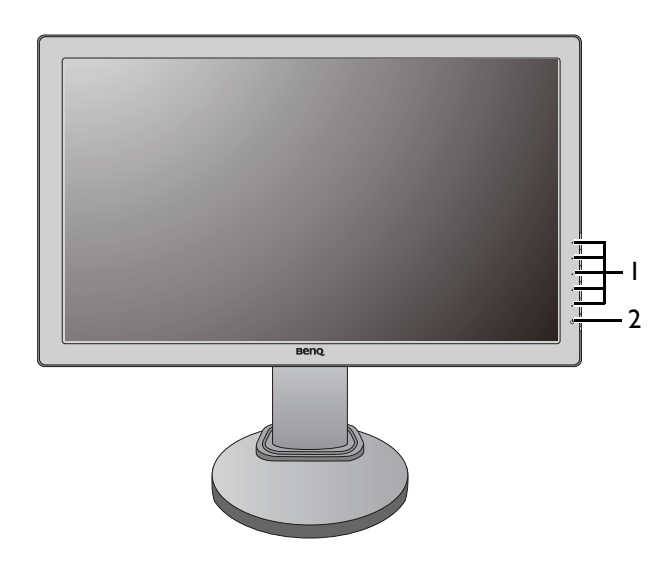

- 1. Control buttons
- 2. Power button

### <span id="page-6-2"></span>Back view

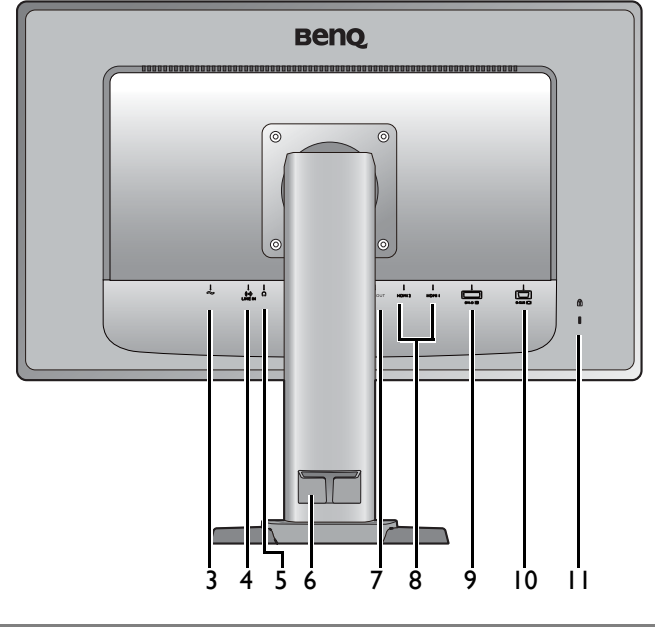

3. AC power input jack

- 4. Audio Line In
- 5. Headphone jack
- 6. Cable clip
- 7. HDMI out socket
- 8. HDMI socket
- 9. DVI-D socket
- 10. D-Sub socket
- 11. Kensington lock slot

**•** Above diagram may vary depending on the model.

**•** Picture may differ from the product supplied for your region.

### <span id="page-7-1"></span><span id="page-7-0"></span>How to assemble your monitor hardware

• If the computer is turned on you must turn it off before continuing.

- Do not plug-in or turn-on the power to the monitor until instructed to do so.
- The following illustrations are for your reference only. Available input and output jacks may vary depending on the purchased model.

#### 1. Attach the monitor base.

Please be careful to prevent damage to the monitor. Placing the screen surface on an object like a stapler or a mouse will crack the glass or damage the LCD substrate voiding your warranty. Sliding or scraping the monitor around on your desk will scratch or damage the monitor surround and controls.

Protect the monitor and screen by clearing a flat open area on your desk and placing a soft item like the monitor packaging bag on the desk for padding.

Gently lay the screen face down on a flat clean padded surface.

While holding the monitor firmly against the desk, pull the monitor stand arm upwards clear of the monitor.

Orient and align the stand base socket with the end of the stand arm, then push them together. Tighten the thumbscrew on the bottom of the monitor base as illustrated.

Gently attempt to pull them back apart to check that they have properly engaged.

Carefully lift the monitor, turn it over and place it upright on its stand on a flat even surface.

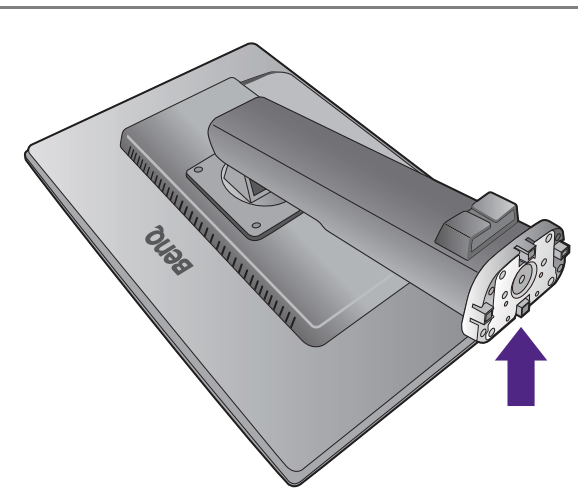

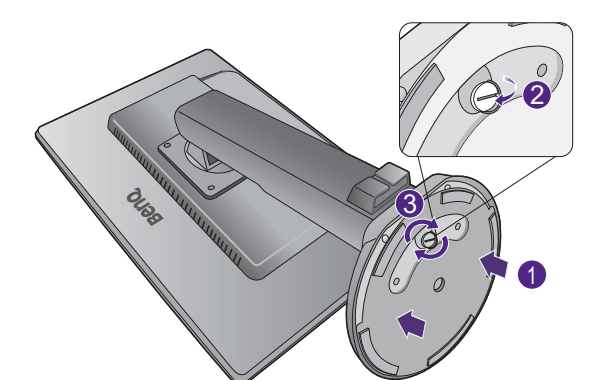

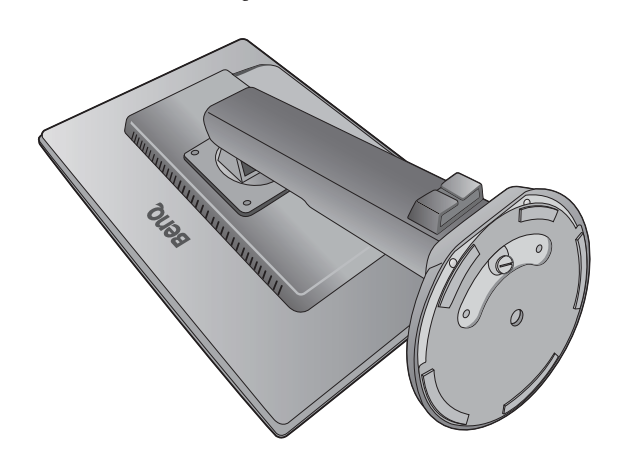

Extend the monitor to the maximum extended position. Then tilt the monitor. And rotate the monitor 90 degrees counterclockwise as illustrated.

You might want to adjust the monitor stand height. See [Adjusting the monitor height on page 14](#page-13-1) for more information.

You should position the monitor and angle the screen to minimize unwanted reflections from other light sources.

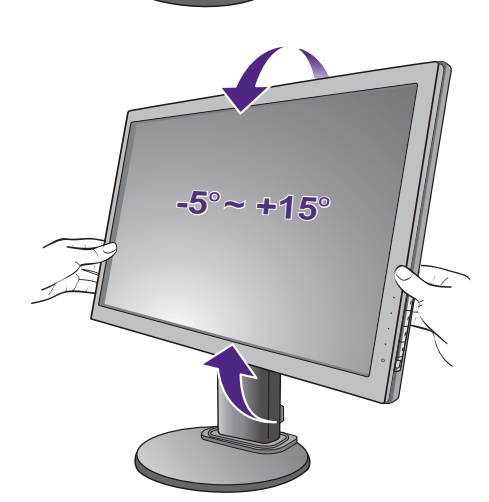

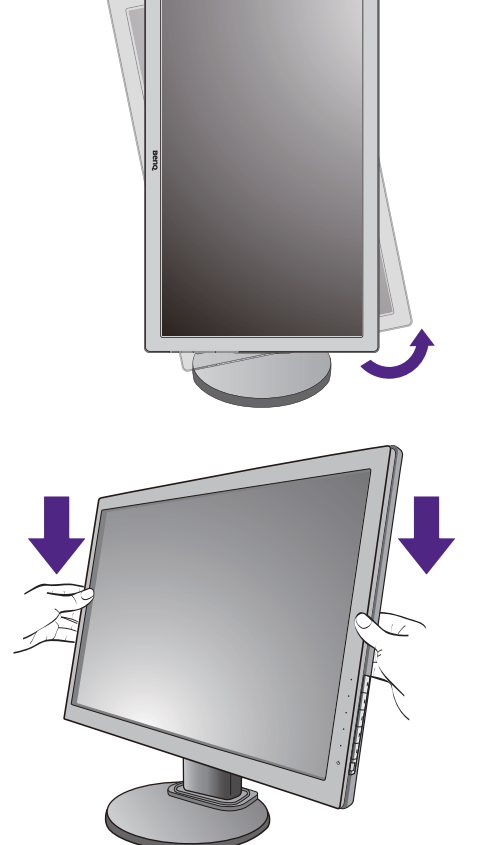

 $-90^\circ$ 

### 2. Connect the PC video cable.

 $\bullet$  Do not use both DVI-D cable and D-Sub cable on the same PC. The only case in which both cables can be used is if they are connected to two different PCs with appropriate video systems.

#### To Connect the D-Sub Cable

Connect the plug of the D-Sub cable (at the end without the ferrite filter) to the monitor video socket. Connect the other end of the cable (at the end with the ferrite filter) to the computer video socket.

Tighten all finger screws to prevent the plugs from accidently falling out during use.

#### To Connect the DVI-D Cable

Connect the plug of the DVI-D cable (at the end without the ferrite filter) to the monitor video socket. Connect the other end of the cable (at the end with the ferrite filter) to the computer video socket.

Tighten all finger screws to prevent the plugs from accidently falling out during use.

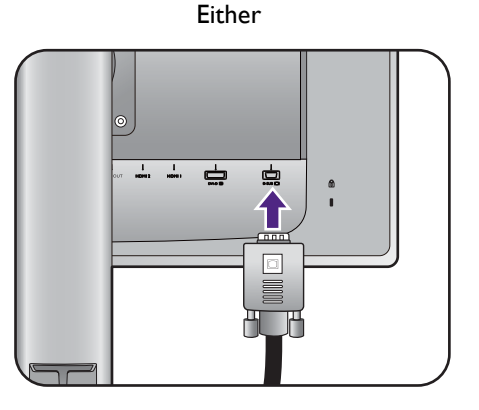

 $\overline{1}$  $\frac{1}{2}$ ė 同

Or

#### To Connect the HDMI Cable

Connect the plug of the HDMI cable to the HDMI port on the monitor. Connect the other end of the cable to the HDMI port of a digital output device.

 $\frac{1}{2}$  $\frac{1}{2}$  $\frac{1}{\sqrt{2}}$  $\overline{\phantom{a}}$ 

Or

10 How to assemble your monitor hardware

To output signal from your monitor, connect the plug of the HDMI cable to the HDMI out port on the monitor. Connect the other end of the cable to the HDMI port of a digital input device.

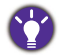

If there is more than one video transmission method available to you, you might want to take the picture quality of each video cable into consideration before making the connection.

- Better quality: HDMI / DVI-D
- Good quality: D-Sub

The video cables included in your package and the socket illustrations on the right may vary depending on the product supplied for your region.

#### 3. Connect the audio cable.

Connect the audio cable between the socket on the rear of the monitor (Line In) and your computer audio outlet.

You may connect headphones to the headphone jack

found on the back side of the monitor.

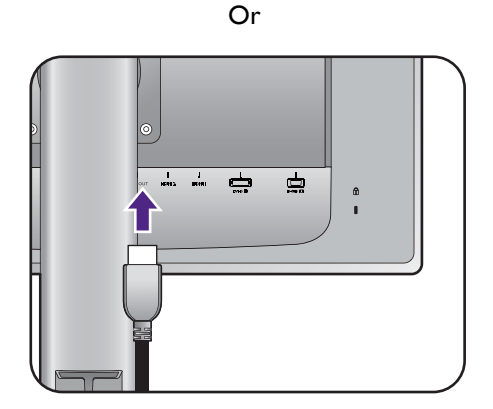

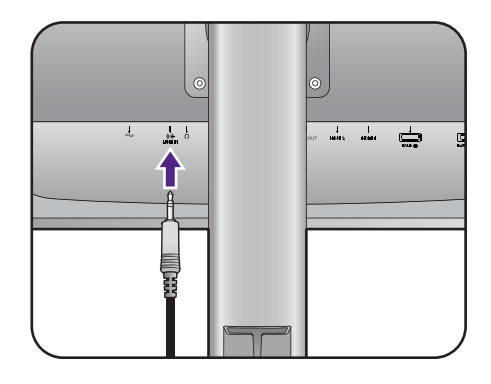

 $\frac{1}{10}$  $\frac{1}{\sin \theta}$   $\frac{1}{\sin \theta}$  $\overline{.}$ 

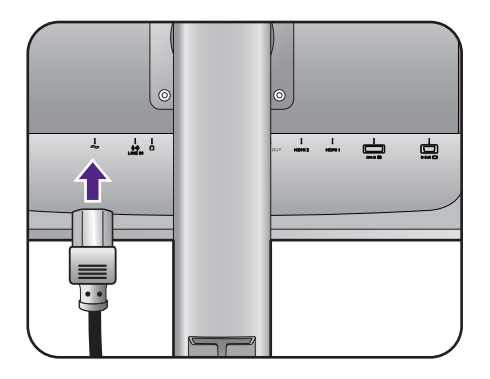

#### 4. Connect the power cable to the monitor.

Plug one end of the power cord into the socket labelled on the rear of the monitor. Do not connect the other end to a power outlet just yet.

#### 5. Connect-to and turn-on the power.

Plug the other end of the power cord into a power outlet and turn it on.

Picture may differ from product supplied for your region.

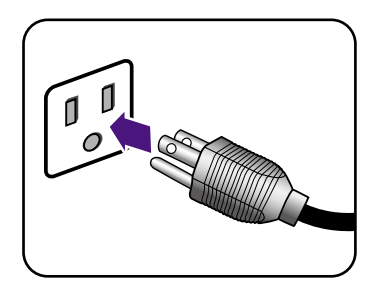

Turn on the monitor by pressing the power button on the monitor.

Turn on the computer too, and follow the instructions in [Getting the most from your BenQ monitor on page](#page-17-1)  [18](#page-17-1) to install the monitor software.

To extend the service life of the product, we recommend that you use your computer's power management function.

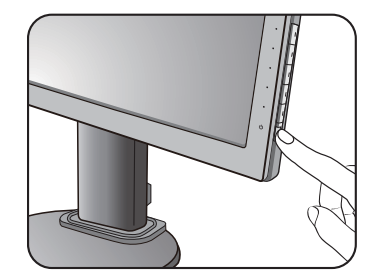

### <span id="page-12-1"></span><span id="page-12-0"></span>How to detach the base

To move the monitor properly, you should extend the monitor to its maximum height, then place one hand on the upper part of the monitor stand and the other hand on the lower part of the stand as illustrated.

#### 1. Prepare the monitor and area.

Turn off the monitor and the power before unplugging the power cable. Turn off the computer before unplugging the monitor signal cable.

Gently lift the display up and extend the stand to the maximum extended position.

Protect the monitor and screen by clearing a flat open area on your desk and placing a soft item like a towel on the desk for padding, before laying the screen face down on a flat clean padded surface.

Please be careful to prevent damage to the monitor. Placing the screen surface on an object like a stapler or a mouse will crack the glass or damage the LCD substrate voiding your warranty. Sliding or scraping the monitor around on your desk will scratch or damage the monitor surround and controls.

2. Release the thumbscrew on the bottom of the monitor base and detach the monitor base as illustrated.

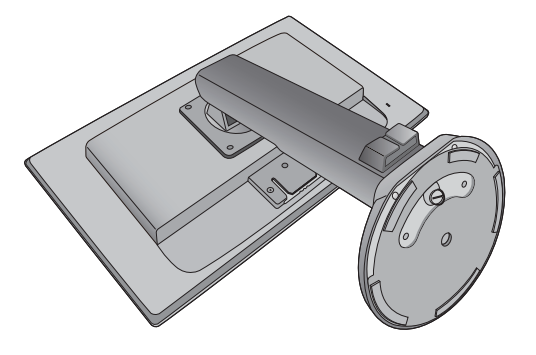

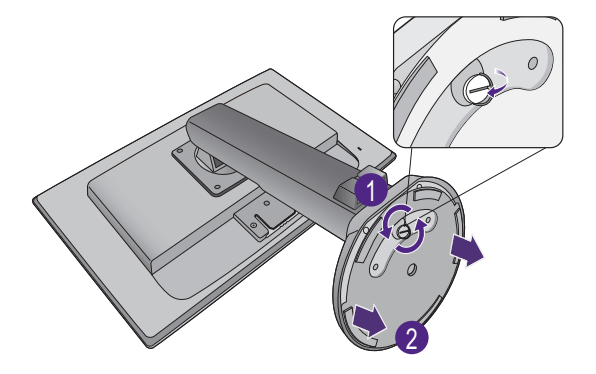

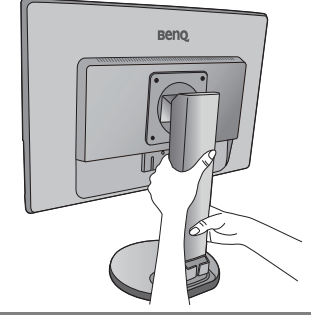

### <span id="page-13-1"></span><span id="page-13-0"></span>Adjusting the monitor height

To adjust the monitor height, hold both the left and the right sides of the monitor to lower the monitor or lift it up to the desired height.

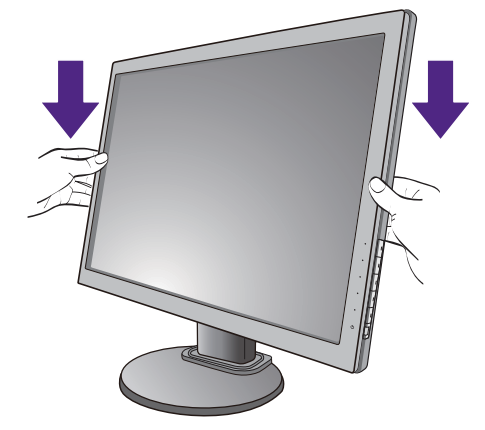

- Avoid placing hands on the upper or lower part of the height-adjustable stand or at the bottom of the monitor, as ascending or descending monitor might cause personal injuries. Keep children out of reach of the monitor while performing this operation.
- If the monitor has been rotated to portrait mode and height adjustment is desired, you should be noted that the wide screen will keep the monitor from being lowered to its minimum height.

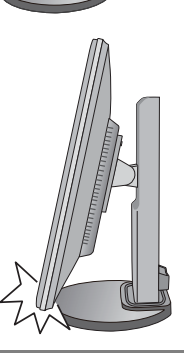

### <span id="page-14-0"></span>Rotating the monitor

#### 1. Pivot the display.

Before rotating the monitor with a portrait viewing orientation, the display has to be rotated 90 degrees.

Right-click the desktop and select **Screen resolution** from the popup menu. Select **Portrait** in **Orientation**, and apply the setting.

Depending on the operation system on your PC, different procedures should be followed to adjust the screen orientation. Refer to the help document of your operation system for details.

#### 2. Fully extend the monitor and tilt it.

Gently lift the display up and extend it to the maximum extended position. Then tilt the monitor.

The monitor should be vertically extended to allow to rotate from landscape to portrait mode.

#### 3. Rotate the monitor 90 degrees clockwise as illustrated.

To avoid the edge of the LCD display hitting the monitor base surface while it is being rotated, do tilt and extend the monitor to the highest position before you start to rotate the display.

You should also make sure there are no obstacles around the monitor and there is enough room for cables. You might need to route the cables again via the cable clip after the rotation.

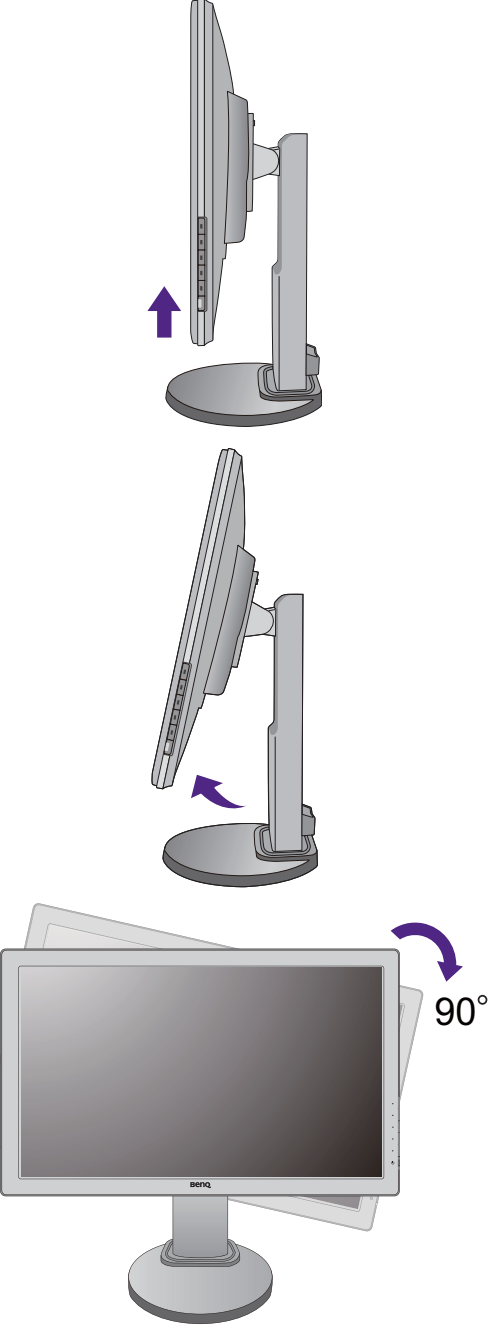

4. Adjust the monitor to the desired viewing angle.

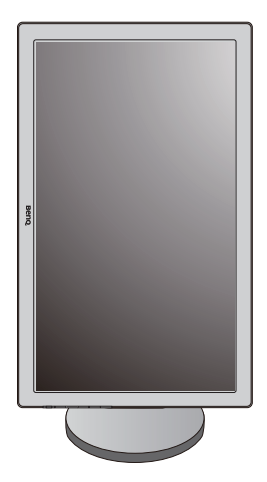

### <span id="page-15-0"></span>Viewing angle adjustment

You may position the screen to the desired angle with -5° to +15° monitor tilt, 90° (left and right total) monitor swivel, and 110 mm monitor height.

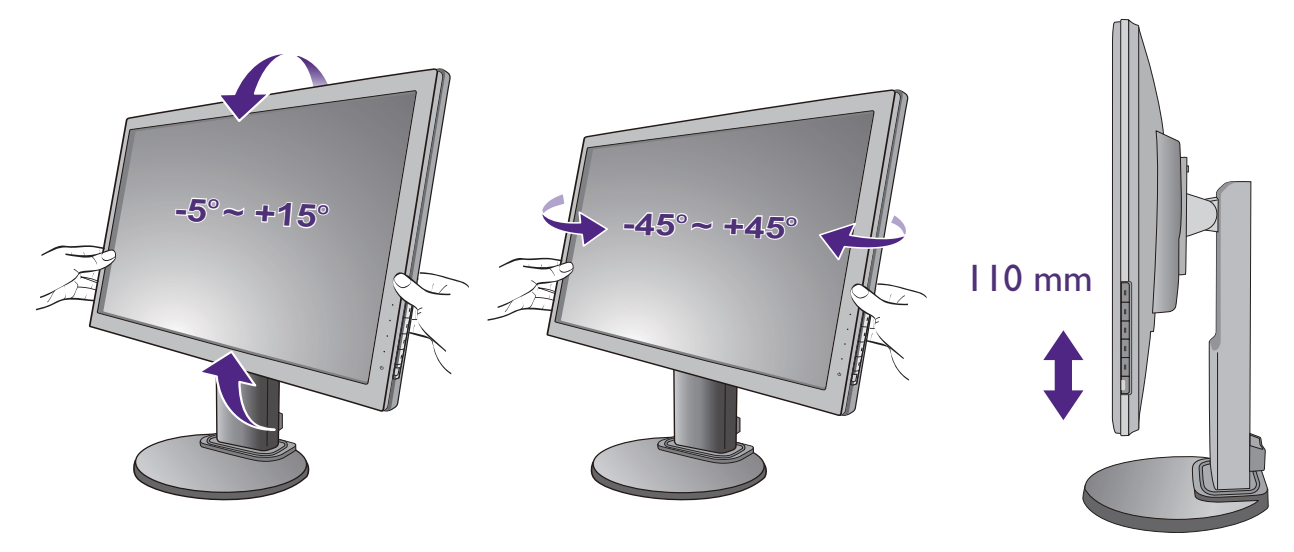

### <span id="page-16-0"></span>Using the monitor wall mounting kit

The back of your LCD monitor has a VESA standard mount with 100mm pattern, allowing the installation of a wall mount bracket. Before starting to install a monitor wall mounting kit, please read the precautions carefully.

### **Precautions**

- Install your monitor and monitor mounting kit on a wall with flat surface.
- Ensure that the wall material is stable to support the weight of the monitor.
- Turn off the monitor and the power before disconnecting the cables from the LCD monitor.

#### 1. Remove the monitor stand.

Lay the screen face down on a clean and well-padded surface.

Detach the monitor base as instructed in [How to](#page-12-1)  [detach the base on page 13.](#page-12-1)

Use a cross-pointed screwdriver to release the screws on the back cover. The use of a magnetic-head screwdriver is recommended to avoid of losing the screws.

Then pull the monitor stand backward away from the monitor.

2. Follow the instruction manuals of the wall mount bracket you purchased to complete the installation.

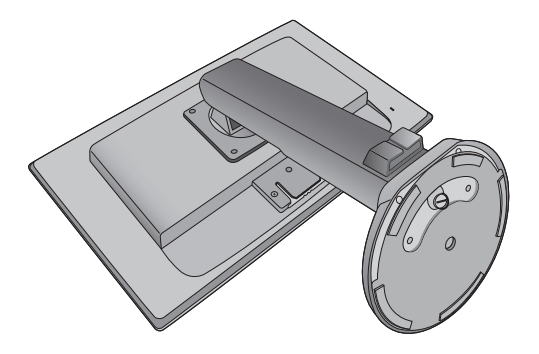

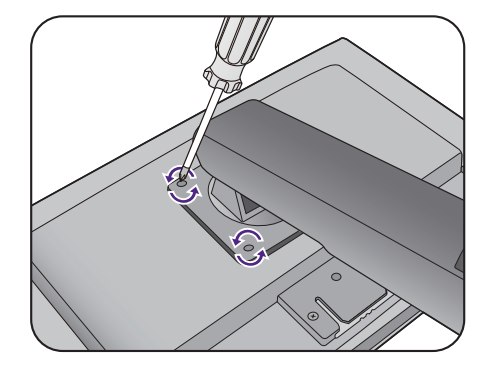

### <span id="page-17-1"></span><span id="page-17-0"></span>Getting the most from your BenQ monitor

To gain the most benefit from your new BenQ LCD monitor, you should install the custom BenQ LCD Monitor driver software as provided on the BenQ LCD Monitor CD-ROM.

The circumstances under which you connect and install your BenQ LCD Monitor will determine which process you need to follow to successfully install the BenQ LCD Monitor driver software. These circumstances relate to which version of Microsoft Windows you are using, and whether you are connecting the monitor and installing the software onto a new computer (without existing monitor driver software), or whether you are upgrading an existing installation (which already has existing monitor driver software) with a newer monitor.

In either case however, the very next time you turn on your computer (after connecting the monitor to your computer), Windows will automatically recognize the new (or different) hardware, and will launch its **Found New Hardware wizard**.

Follow the wizard instructions until it asks you to select a monitor model. At that point, click the **Have Disk** button, insert the BenQ LCD Monitor CD-ROM and select the appropriate monitor model. Further details and step-by-step instructions for either an automatic (new) or upgrade (existing) installation, see:

- • [How to install the monitor on a new computer on page 19.](#page-18-0)
- • [How to upgrade the monitor on an existing computer on page 20](#page-19-0).
- If you require a User Name and Password to login to your Windows computer, you must be logged on as an Administrator or as a member of the Administrators group in order to install the monitor driver software. Furthermore, if your computer is connected to a network which has security access requirements, network policy settings may prevent you from installing software on your computer.
- To check the name of the purchased model, refer to the specification label on the back of the monitor.

### <span id="page-18-0"></span>How to install the monitor on a new computer

This instruction details the procedure for selecting and installing the BenQ LCD Monitor driver software on a new computer which has never had a monitor driver installed before. This instruction is only suitable for a computer which has never been used before, and for which the BenQ LCD Monitor is the first ever monitor to be connected to it.

If you are adding the BenQ LCD Monitor to an existing computer that has already had another monitor connected to it (and has monitor driver software installed), you should not be following these instructions. You should instead be following the instructions for [How to upgrade the monitor on an existing computer](#page-19-0).

- 1. Follow the instructions in [How to assemble your monitor hardware on page 8](#page-7-1). When Windows starts, it will automatically detect the new monitor and launch the **Found New Hardware Wizard**. Follow the prompts until it displays the option to **Install Hardware Device Drivers**.
- 2. Insert the BenQ LCD Monitor CD-ROM into a CD drive on the computer.
- 3. Check **Search for a suitable driver for my device** option, and click **Next**.
- 4. Check the option for CD-ROM drives (uncheck all others) and click **Next**.
- 5. Look to confirm that the wizard has selected the correct name of your monitor and click **Next**.
- 6. Click **Finish**.
- 7. Restart the computer.

To find the suitable driver files for the purchased model, refer to the following table.

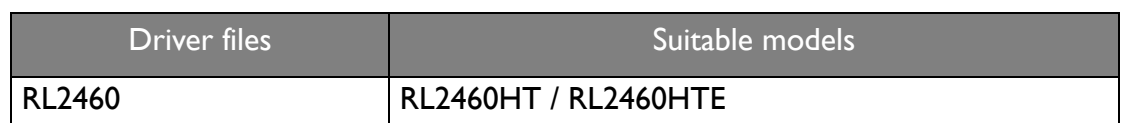

### <span id="page-19-0"></span>How to upgrade the monitor on an existing computer

This instruction details the procedure for manually updating the existing monitor driver software on your Microsoft Windows computer. It is currently tested as compatible for Windows 8.1, Windows 8, and Windows 7 Operating System (OS).

The BenQ LCD Monitor driver for your model may well function perfectly with other versions of Windows, however, as at the time of writing, BenQ has done no testing of this driver on other versions of Windows and cannot guarantee its operation on those systems.

Installing monitor driver software involves selecting an appropriate information file (.inf) on the BenQ LCD Monitor CD-ROM for the particular model monitor you have connected, and letting Windows install the corresponding driver files from the CD. You need only steer it in the right direction. Windows has an Upgrade Device Driver Wizard to automate the task and guide you through the file selection and installation process.

See:

- • [How to install on Windows 8 \(8.1\) system on page 21.](#page-20-0)
- • [How to install on Windows 7 system on page 22.](#page-21-0)

### <span id="page-20-0"></span>How to install on Windows 8 (8.1) system

1. Open **Display Properties**.

Move the cursor to the lower-right of the screen or press the **Windows** + **C** buttons on the keyboard to bring up the **Charm** bar. Go to **Settings**, **Control Panel**, **Devices and Printers** and right-click the name of your monitor from the menu.

Alternatively, right-click the desktop and select **Personalize**, **Display**, **Devices and Printers**, and right-click the name of your monitor from the menu.

- 2. Select **Properties** from the menu.
- 3. Click the **Hardware** tab.
- 4. Click **Generic PnP Monitor**, and then the **Properties** button.
- 5. Click the **Driver** tab and the **Update Driver** button.
- 6. Insert the BenQ LCD Monitor CD-ROM into a CD drive on the computer.
- 7. In the **Update Driver Software** window, select the option **Browse my computer for driver software**.
- 8. Click **Browse** and navigate to the following directory: d:\BenQ\_LCD\Driver\ (where d is the drive letter designator for the CD-ROM drive).

The drive letter for your CD drive may differ from the example above depending upon your system - it may be 'D:' or 'E:' or 'F:' etc.

- 9. Select the correct folder name of your monitor from provided driver list, and click **Next**. This will copy and install the appropriate monitor driver files to your computer.
- 10. Click **Close**.

You may be prompted to restart your computer after the driver update is complete.

### <span id="page-21-0"></span>How to install on Windows 7 system

1. Open **Display Properties**.

Go to **Start**, **Control Panel, Hardware and Sound, Devices and Printers** and right-click the name of your monitor from the menu.

Alternatively, right-click the desktop and select **Personalize**, **Display**, **Devices and Printers**, and right-click the name of your monitor from the menu.

- 2. Select **Properties** from the menu.
- 3. Click the **Hardware** tab.
- 4. Click **Generic PnP Monitor**, and then the **Properties** button.
- 5. Click the **Driver** tab and the **Update Driver** button.
- 6. Insert the BenQ LCD Monitor CD-ROM into a CD drive on the computer.
- 7. In the **Update Driver Software** window, select the option **Browse my computer for driver software**.
- 8. Click **Browse** and navigate to the following directory: d:\BenQ\_LCD\Driver\ (where d is the drive letter designator for the CD-ROM drive).

The drive letter for your CD drive may differ from the example above depending upon your system - it may be 'D:' or 'E:' or 'F:' etc.

- 9. Select the correct folder name of your monitor from provided driver list, and click **Next**. This will copy and install the appropriate monitor driver files to your computer.
- 10. Click **Close**.

You may be prompted to restart your computer after the driver update is complete.

# <span id="page-22-0"></span>How to adjust your monitor

# <span id="page-22-1"></span>The control panel

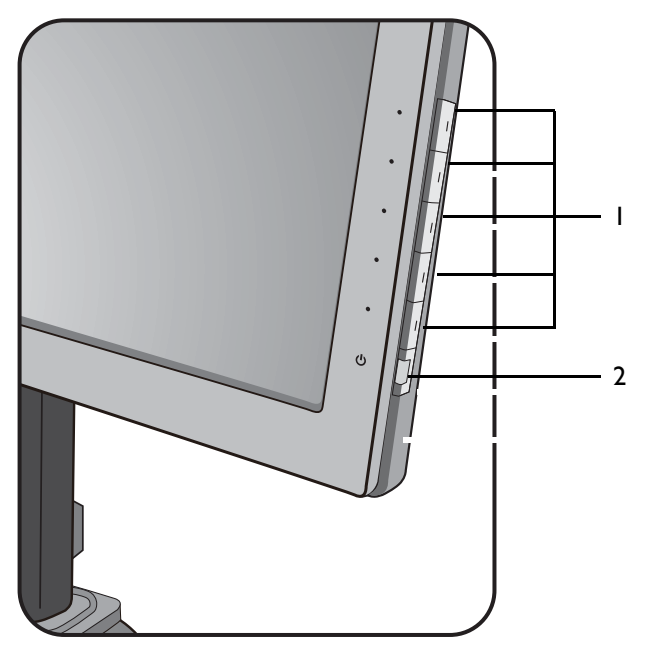

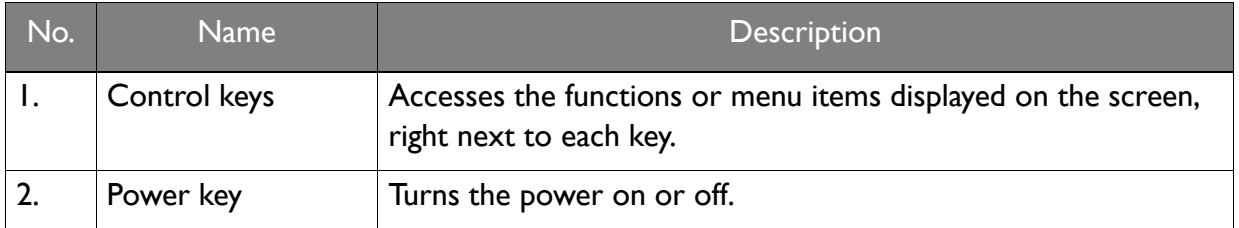

### <span id="page-23-1"></span><span id="page-23-0"></span>Basic menu operation

All OSD (On Screen Display) menus can be accessed by the control keys. You can use the OSD menu to adjust all the settings on your monitor.

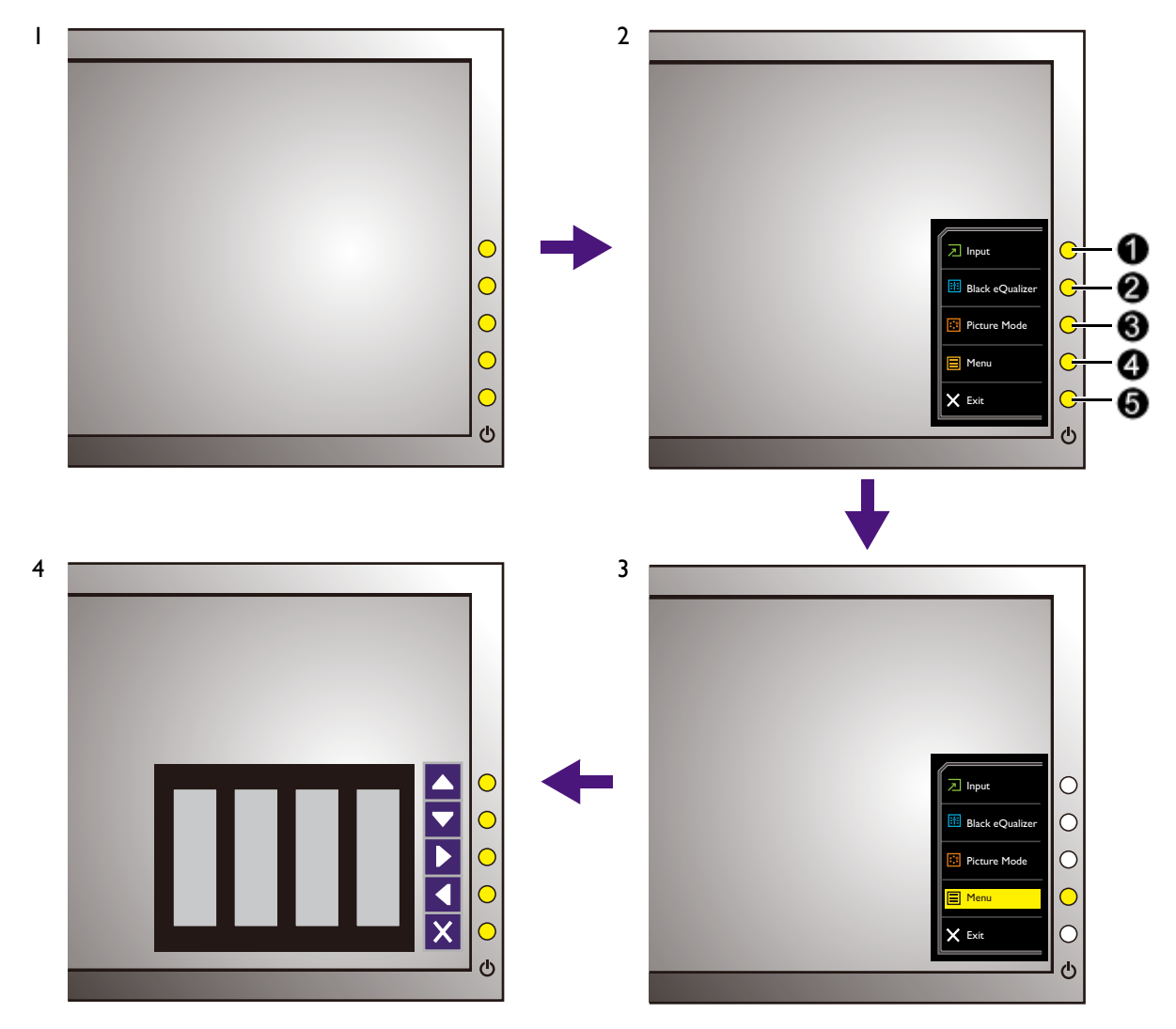

- 1. Press any of the control keys.
- 2. The hot key menu is displayed. The top three controls are custom keys and are designated for particular functions.
- 3. Select **Menu** to access the main menu.
- 4. In the main menu, follow the icons next to the control keys to make adjustments or selection. See [Navigating the main menu on page 29](#page-28-1) for details on the menu options.

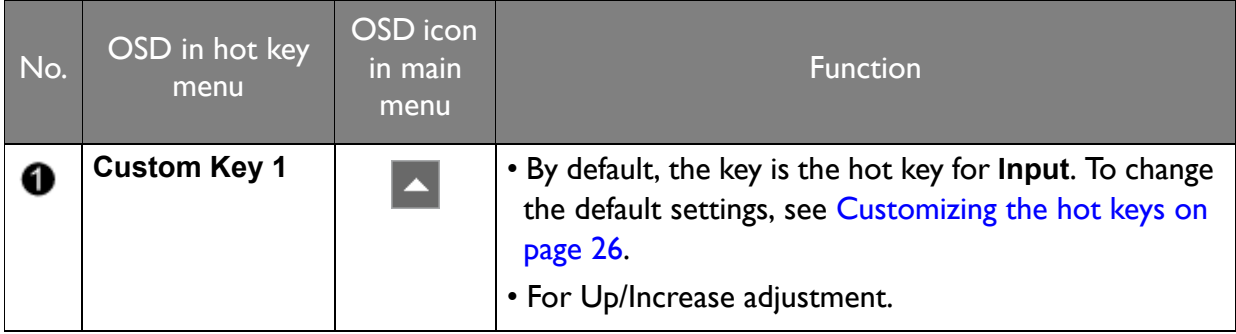

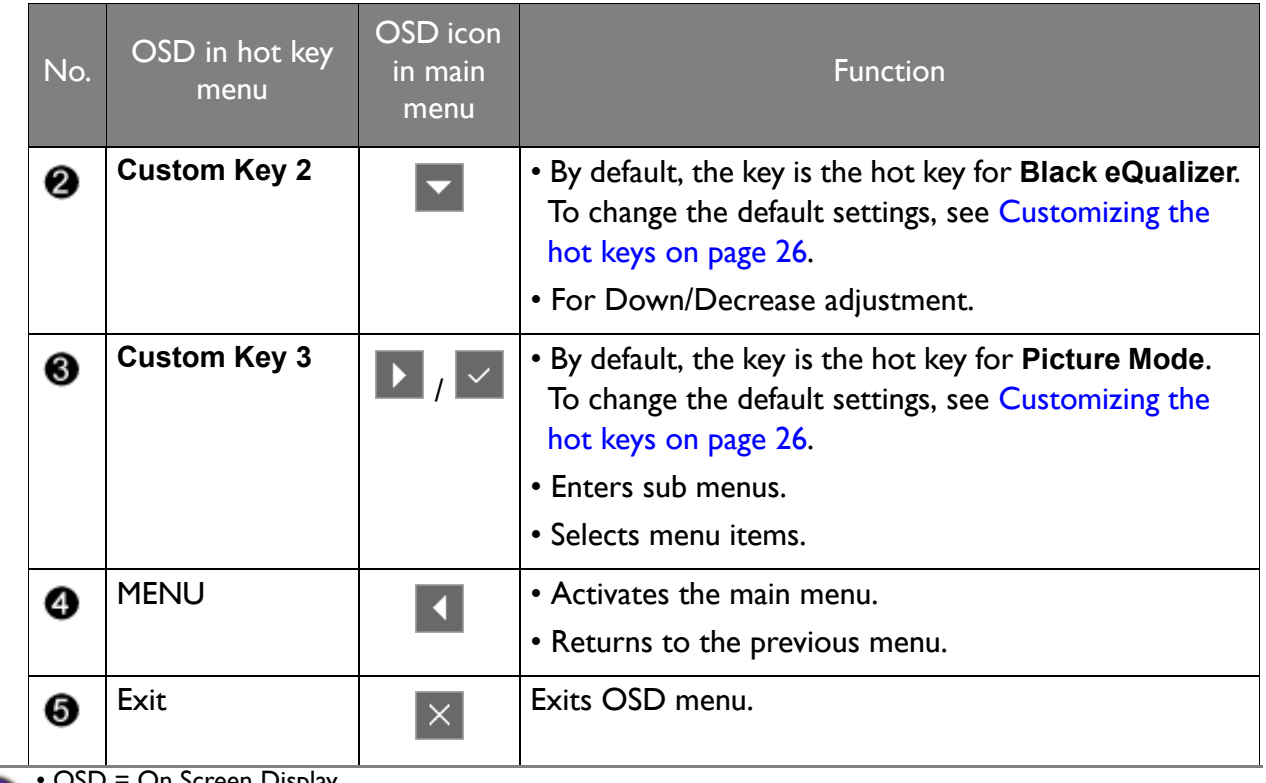

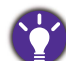

• OSD = On Screen Display.

The hot keys only operate while the main menu is not currently displaying. Hot key displays will disappear after a few seconds of no key activity.

• To unlock the OSD controls, press and hold any key for 10 seconds.

### Controlling the display with Display Pilot

The provided **Display Pilot** software on the CD is an alternative to control the display. The main functions include:

- Control of the OSD menus.
- Access to more game modes through Game Mode Loader.

For more information, go to **System** > **Options** > **User Manual** in **Display Pilot**.

### <span id="page-25-3"></span><span id="page-25-0"></span>Picture optimization

The default picture mode is **Fighting**, which is designed for fighting games. If you prefer other picture modes, go to **Picture Advanced** and change setting in **Picture Mode**.

The easiest way to obtain an optimal display from an analog (D-Sub) input is to use the **Auto Adjustment** function. Go to **Display** and **Auto Adjustment** to optimize the currently displayed image to the screen.

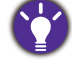

When you connect a digital video output using a digital (DVI or HDMI) cable to your monitor, the **Auto Adjustment** function will be disabled, because the monitor will automatically display the best image.

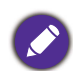

Please ensure that the connected graphic card on your computer is set to the native resolution of the monitor when you use the **Auto Adjustment** function.

If you wish, you can always adjust the screen geometric settings manually using geometry menu items. To assist you in this endeavour, BenQ has provided a screen test image utility which you can use to check for screen color, grayscale and line gradient display.

- 1. Run the test program auto.exe from CD-ROM. You could also use any other image, such as the desktop of your operating system. However, we recommend that you use auto.exe. As you run auto.exe, a test pattern displays.
- 2. Press any of the control keys to bring up the hot key menu. Select **Menu** to enter the main menu.
- 3. Go to **Display** and **Auto Adjustment**.
- 4. If you notice a vertical noise (like a curtain effect-shimmering of vertical lines), select **Pixel Clock** and adjust the monitor until the noise disappears.
- 5. If you notice a horizontal noise, select **Phase** and adjust the monitor until the noise disappears.

### <span id="page-25-1"></span>Customizing the hot keys

The top 3 control keys (also called custom keys) perform as hot keys to provide direct access to pre-defined functions. You can change the default setting and designate different functions for these keys.

- 1. Press any of the control keys to bring up the hot key menu, and press **Menu** to access the main menu.
- 2. Go to **System**.
- 3. Select the custom key you want to change.
- 4. In the sub menu, select a function that can be accessed by this key. A pop-up message will appear, showing that the setup is complete.

### <span id="page-25-4"></span><span id="page-25-2"></span>Setting up your own game mode

There are several preset picture modes on your monitor that are suitable for games. To better suit your needs, you can change and save the related display settings, and switch to your own game mode easily.

- 1. Adjust the related display settings in different OSD menus. Settings that can be customized for game mode are:
	- • [Brightness \(see page 32\)](#page-31-1)
	- • [Contrast \(see page 32\)](#page-31-2)
- [Sharpness \(see page 32\)](#page-31-3)
- [Instant Mode](#page-31-4) (see page 32)
- [Black eQualizer \(see page 33\)](#page-32-0)
- [Low Blue Light](#page-32-6) (see page 33)
- [Gamma \(see page 33\)](#page-32-1)
- [Color Temperature \(see page 33\)](#page-32-2)
- [Hue \(see page 33\)](#page-32-3)
- [Saturation \(see page 33\)](#page-32-4)
- [AMA \(see page 33\)](#page-32-5)
- [Picture Mode \(see page 34\)](#page-33-1)
- [Display Mode \(see page 36\)](#page-35-0)
- [Dynamic Contrast \(see page 35\)](#page-34-0)
- [Smart Scaling \(see page 36\)](#page-35-1)
- [Smart Focus \(see page 37\)](#page-36-0)
- Volume [\(see page 39\)](#page-38-1)
- Mute [\(see page 39\)](#page-38-2)
- 2. After all settings are done, go to **Save Settings** and save as one of the game modes.
- 3. If you want to switch to your game mode at any time, go to **Picture Advanced** and **Picture Mode**, and select the game mode you saved in Step 2. Your preferred display settings will be applied all at once.

BenQ offers more optimized game modes on the website. If you prefer to use these settings, refer to Downloading more game modes using Game Mode Loader on page 37.

### <span id="page-26-0"></span>Downloading more game modes using Game Mode Loader

Instead of customizing your own display settings, you can access and apply new game modes via **Display Pilot**.

- 1. Install **Display Pilot** from the provided CD.
- 2. Launch **Display Pilot** and select **Tools** > **Game Mode Loader**.
- 3. Click **Check Now** to check for new game modes.

4. To apply the downloaded game modes, select one from the drop-down list in **Tools**, and click **Apply**.

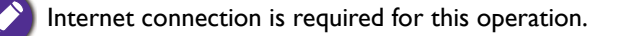

### <span id="page-27-0"></span>Adjusting display mode

To display images of aspect ratio other than 16:9 and size other than 24", you can adjust the display mode on the monitor.

- 1. Press any of the control keys to bring up the hot key menu, and press **Menu** to access the main menu.
- 2. Go to **Picture Advanced** and **Display Mode**.
- 3. Select an appropriate display mode. The setting will take effect immediately.

Switch to the desired display mode first, and follow the instructions in [Using Smart Scaling on page 28](#page-27-1) to adjust the display size to precisely suit your needs.

### <span id="page-27-1"></span>Using Smart Scaling

You can resize your display by **Smart Scaling**.

- 1. Go to **Picture Advanced** and **Smart Scaling**.
- 2. Adjust the value.

• If one of the custom keys is preset for **Smart Scaling**, you can press the custom key and adjust the value directly.

- Your display may become unstable temporarily when being resized. This is a normal phenomenon and should not be considered as manufacturing defect.
- For more information on **Smart Scaling**, go to [Smart Scaling on page 36](#page-35-1).

### <span id="page-28-1"></span><span id="page-28-0"></span>Navigating the main menu

You can use the OSD (On Screen Display) menu to adjust all the settings on your monitor. Press any of the control keys to bring up the hot key menu, and press **Menu** to access the main menu. See [Basic menu operation on page 24](#page-23-1) for details.

Available menu options may vary depending on the input sources, functions and settings. Menu options that are not available will become grayed out. And keys that are not available will be disabled and the corresponding OSD icons will disappear.

The OSD menu languages may differ from the product supplied to your region, see Language [on page 41](#page-40-0) under **System** and **OSD Settings** for more details.

For more information on each menu, please refer to the following pages:

- [Display menu on page 30](#page-29-1)
- [Picture menu on page 32](#page-31-5)
- [Picture Advanced menu on page 34](#page-33-2)
- [Save Settings menu on page 38](#page-37-1)
- [Audio menu on page 39](#page-38-3)
- [System menu on page 40](#page-39-1)

### <span id="page-29-1"></span><span id="page-29-0"></span>Display menu

Available menu options may vary depending on the input sources, functions and settings. Menu options that are not available will become grayed out. And keys that are not available will be disabled and the corresponding OSD icons will disappear.

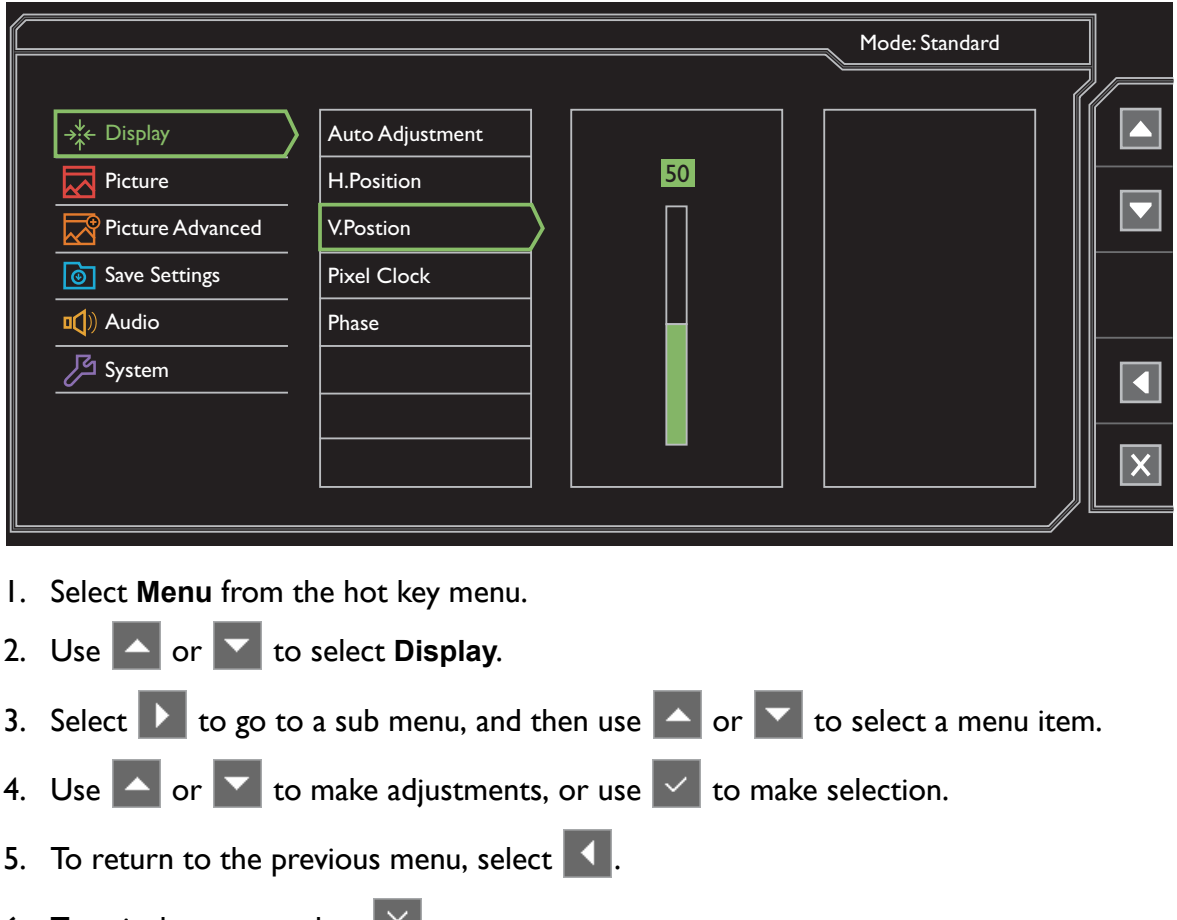

6. To exit the menu, select  $X$ .

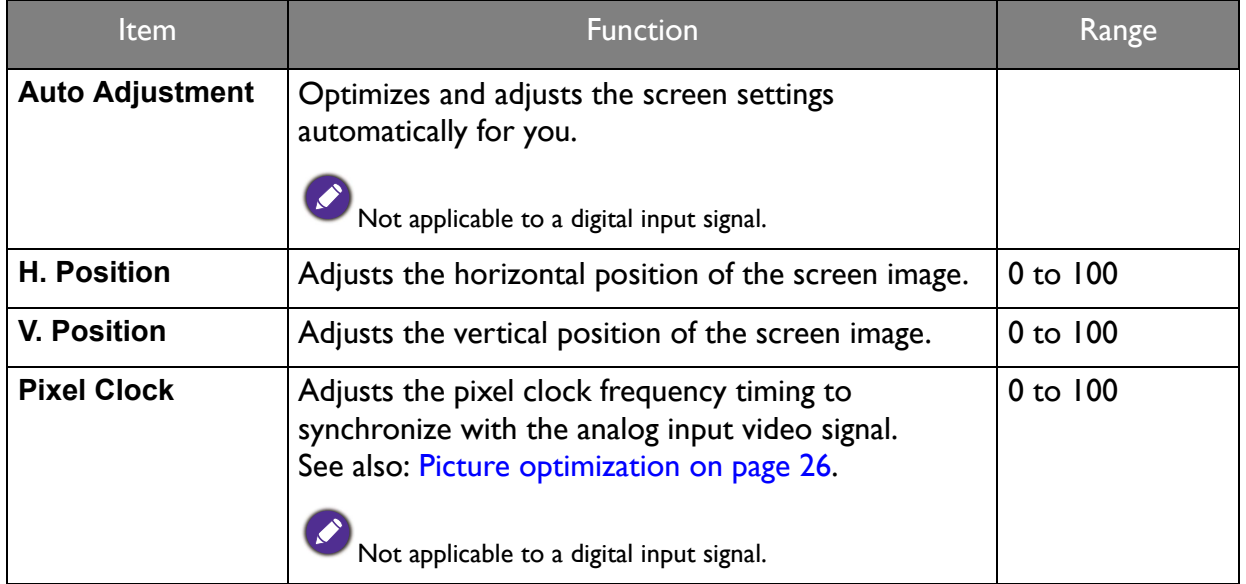

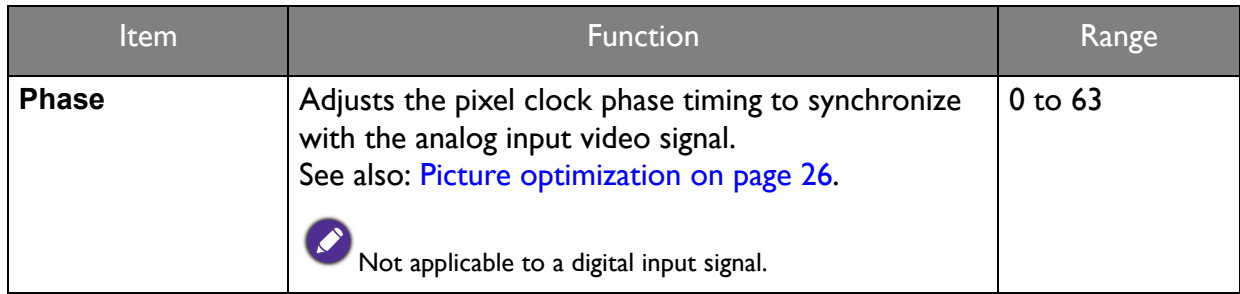

### <span id="page-31-5"></span><span id="page-31-0"></span>Picture menu

Available menu options may vary depending on the input sources, functions and settings. Menu options that are not available will become grayed out. And keys that are not available will be disabled and the corresponding OSD icons will disappear.

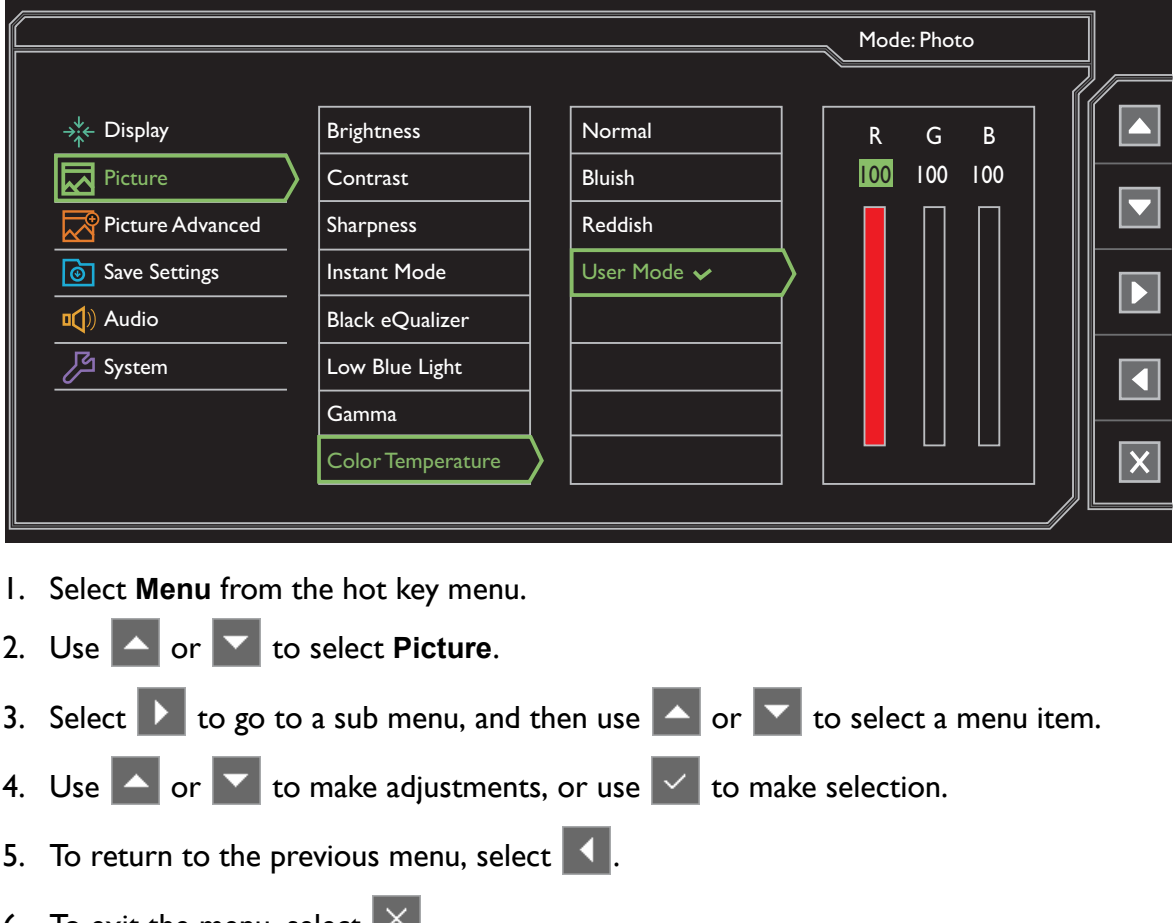

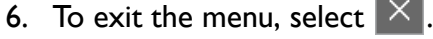

<span id="page-31-4"></span><span id="page-31-3"></span><span id="page-31-2"></span><span id="page-31-1"></span>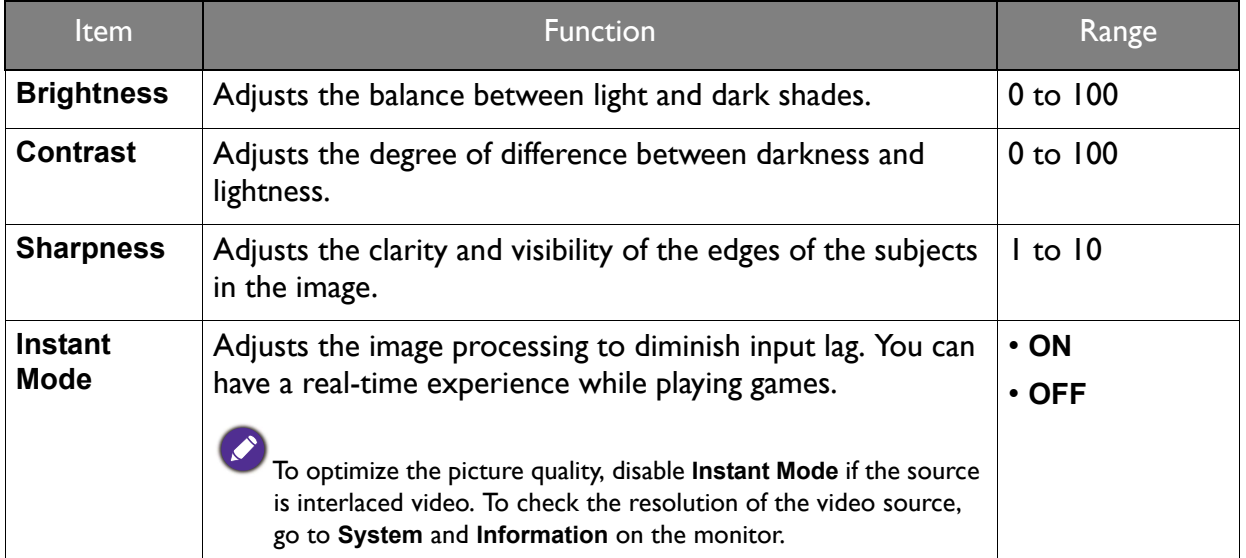

<span id="page-32-6"></span><span id="page-32-5"></span><span id="page-32-4"></span><span id="page-32-3"></span><span id="page-32-2"></span><span id="page-32-1"></span><span id="page-32-0"></span>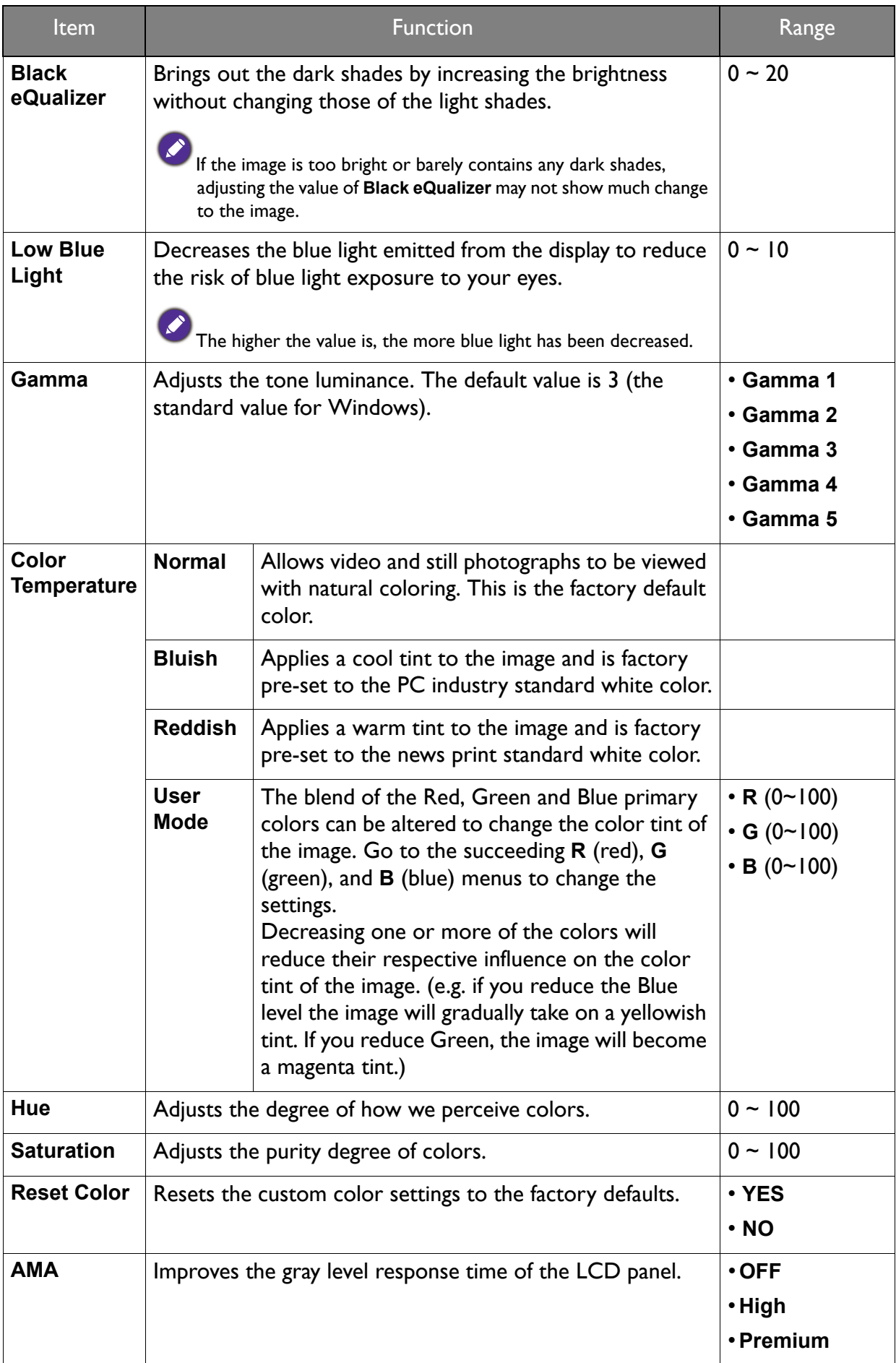

### <span id="page-33-2"></span><span id="page-33-0"></span>Picture Advanced menu

Available menu options may vary depending on the input sources, functions and settings. Menu options that are not available will become grayed out. And keys that are not available will be disabled and the corresponding OSD icons will disappear.

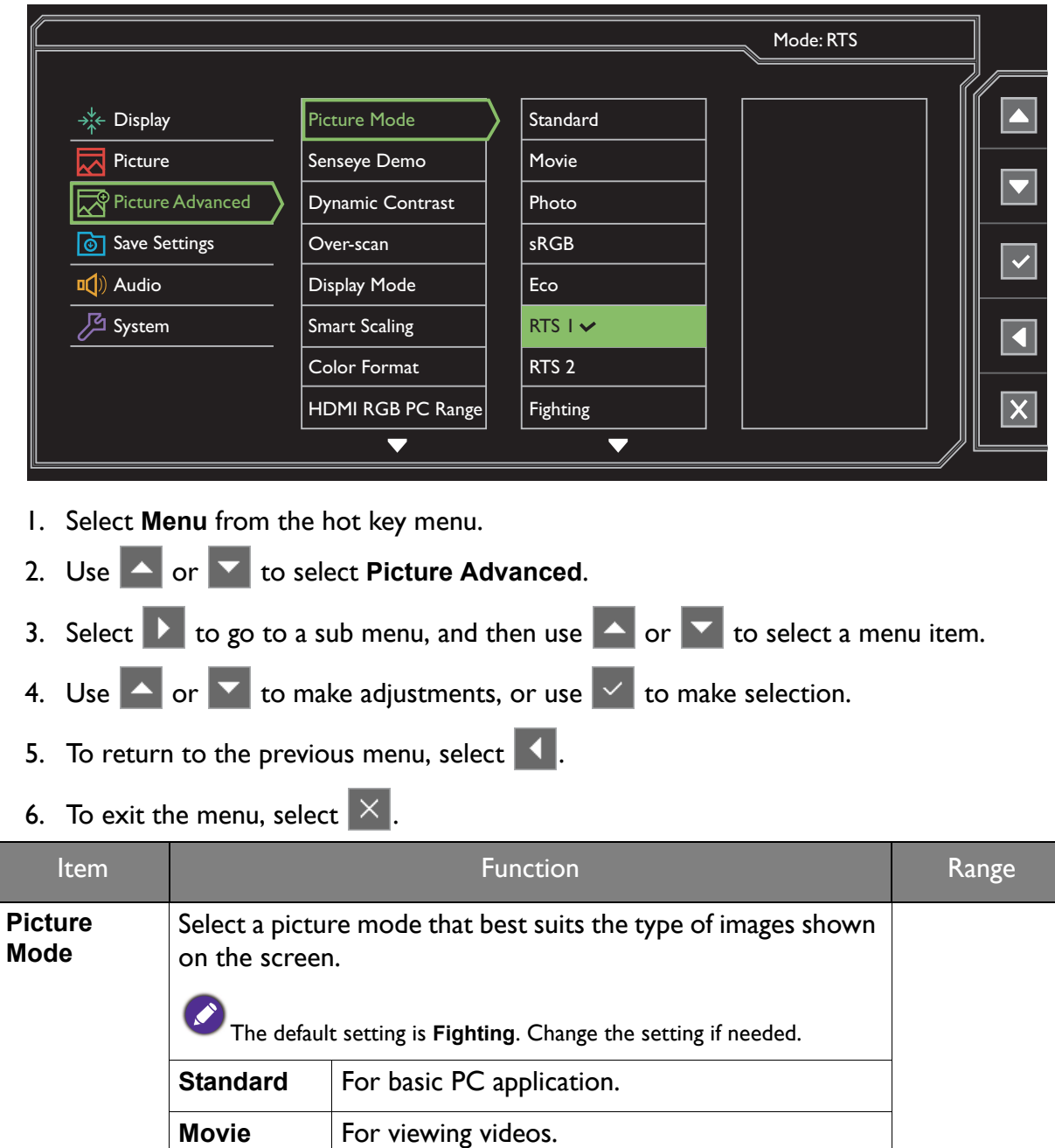

<span id="page-33-1"></span>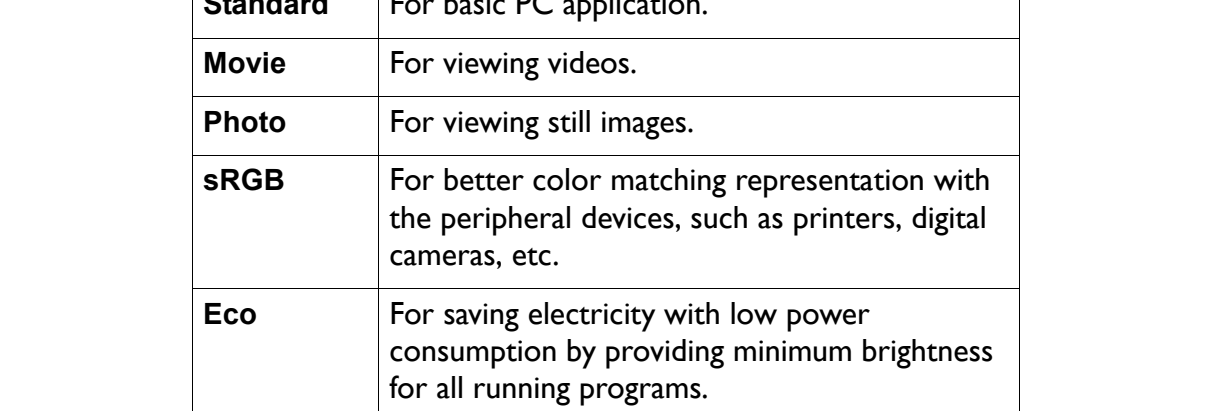

<span id="page-34-0"></span>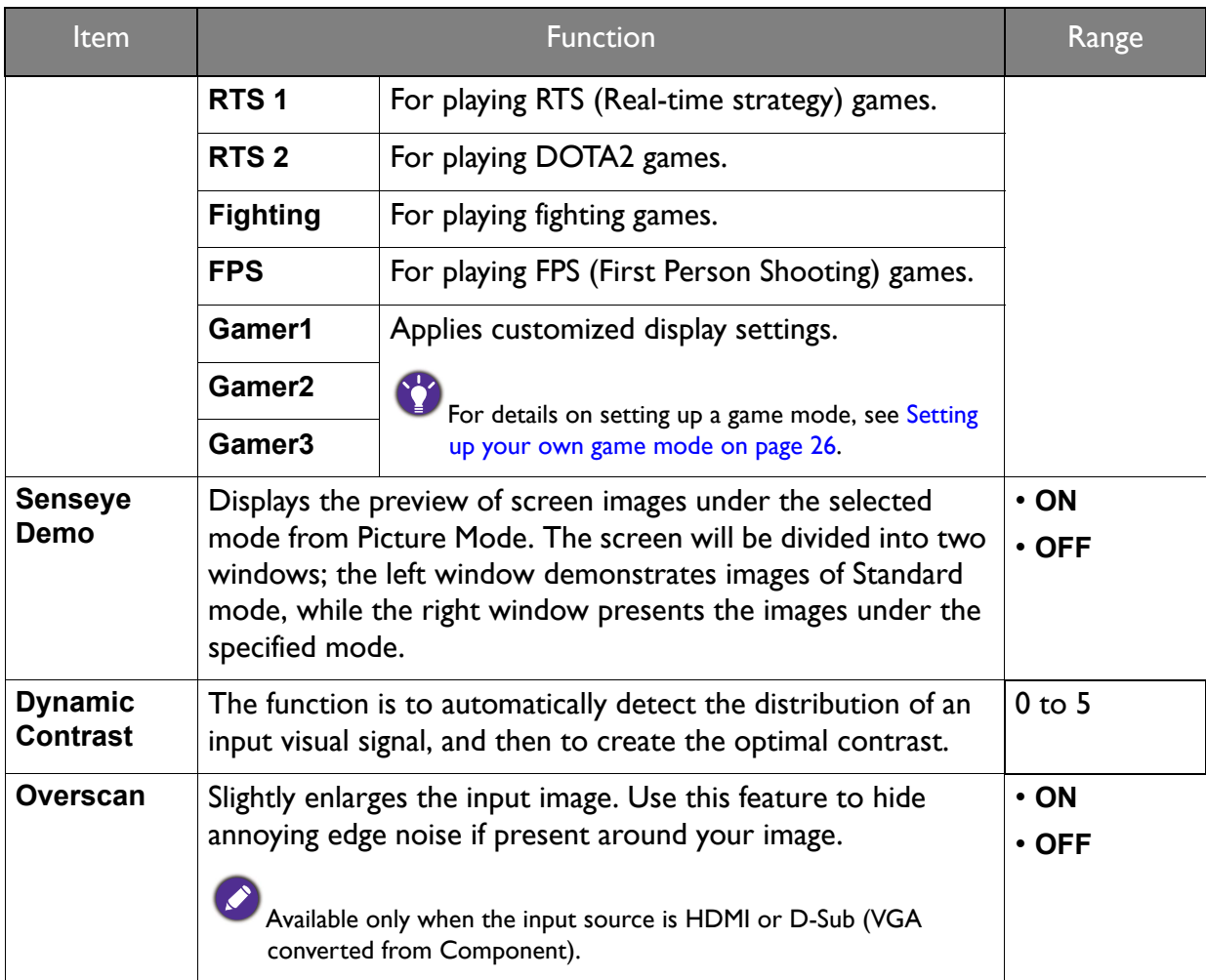

<span id="page-35-1"></span><span id="page-35-0"></span>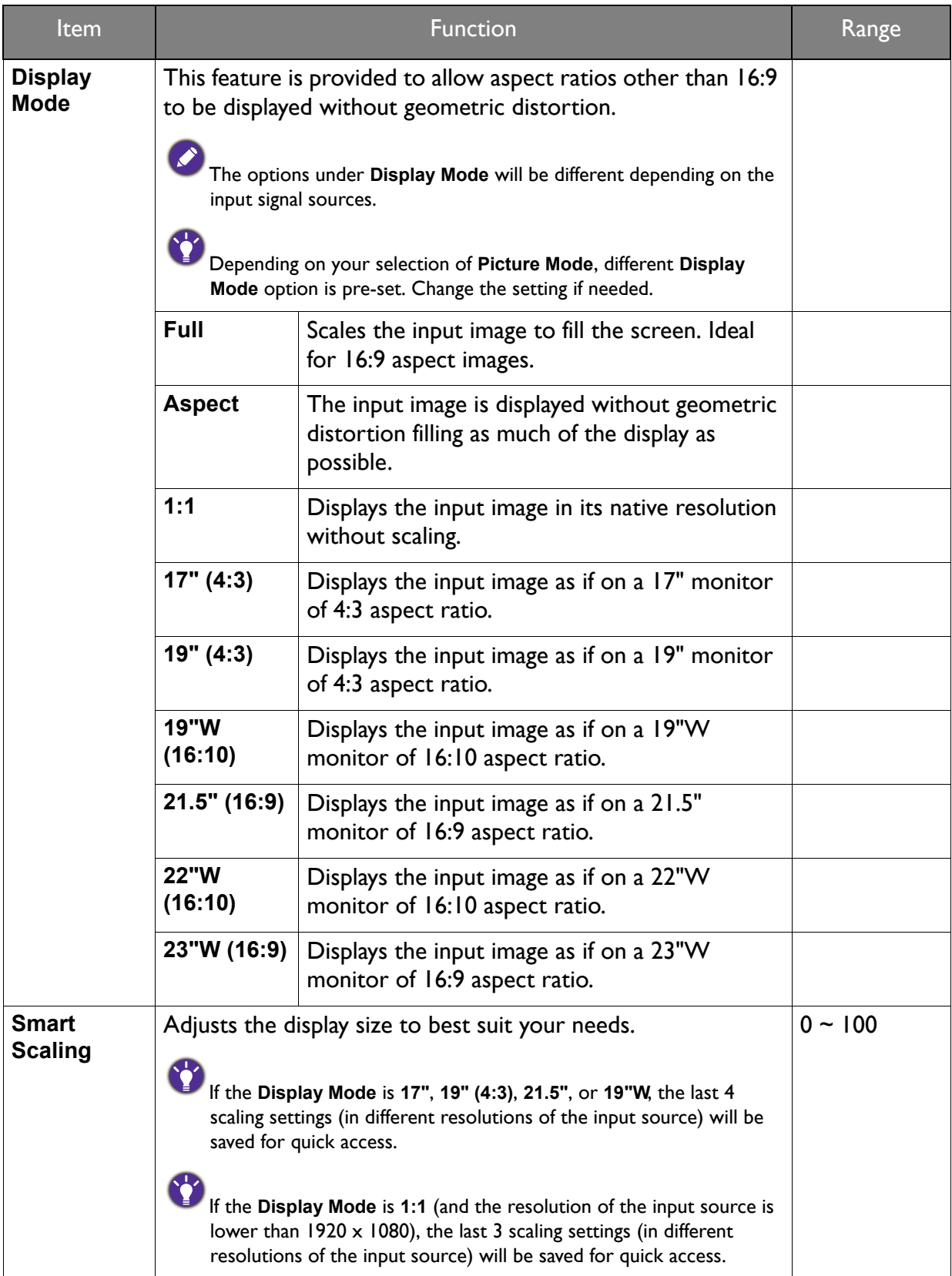

<span id="page-36-0"></span>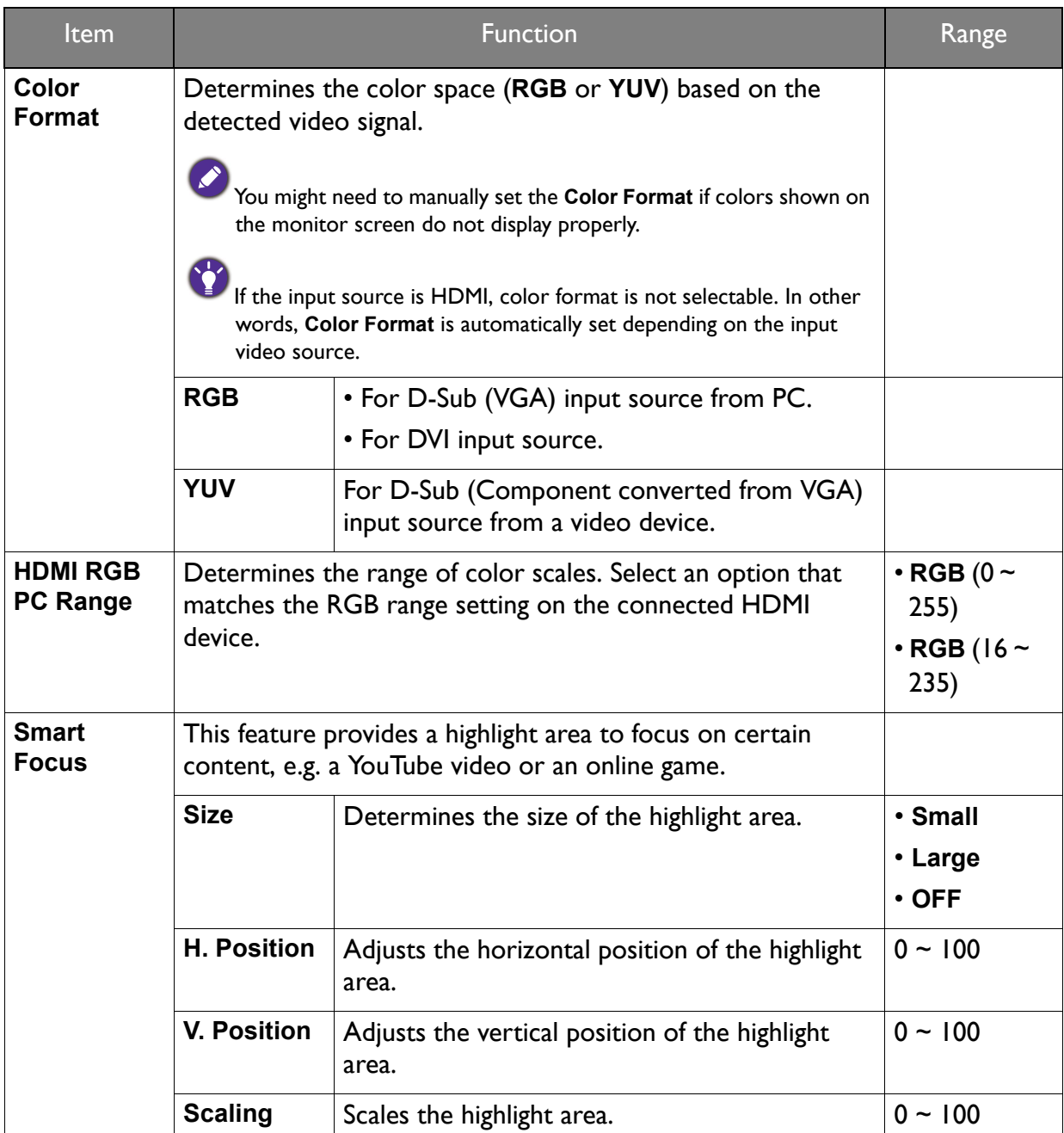

### <span id="page-37-1"></span><span id="page-37-0"></span>Save Settings menu

Available menu options may vary depending on the input sources, functions and settings. Menu options that are not available will become grayed out. And keys that are not available will be disabled and the corresponding OSD icons will disappear.

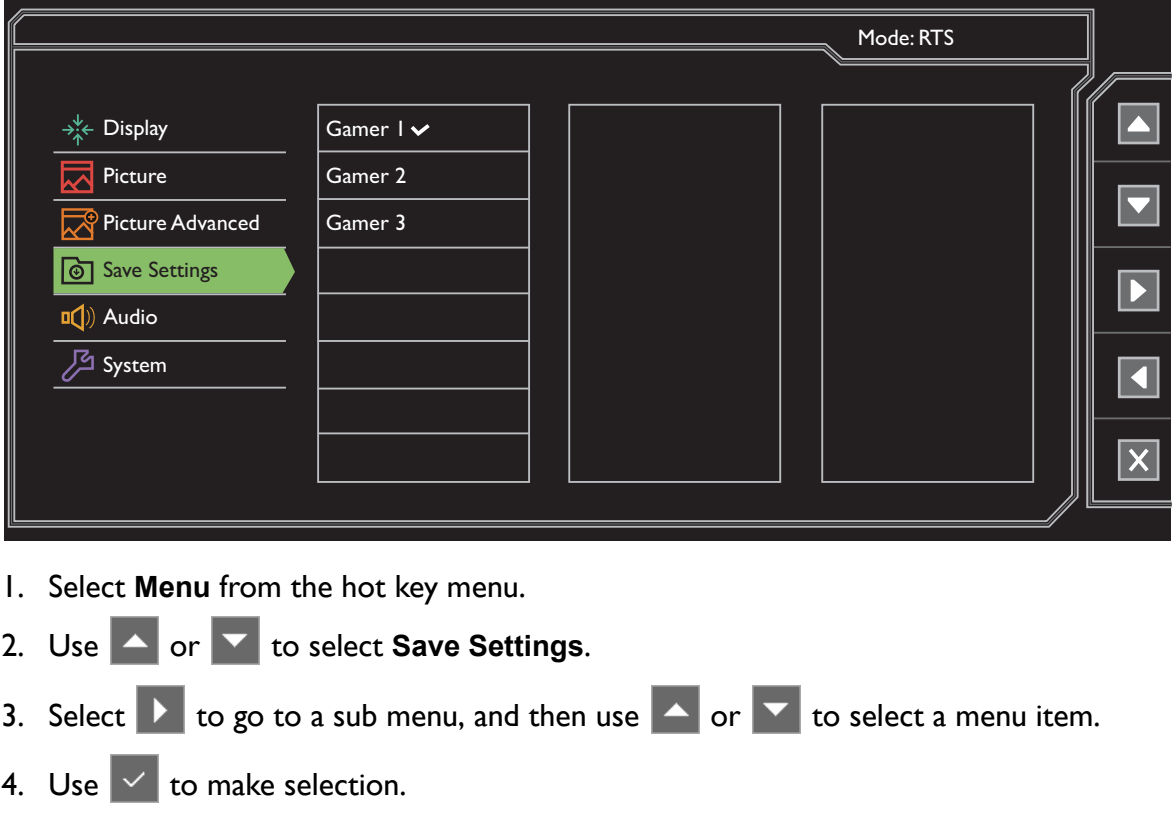

5. To return to the previous menu, select  $\blacksquare$ .

6. To exit the menu, select  $\mathbf{X}$ .

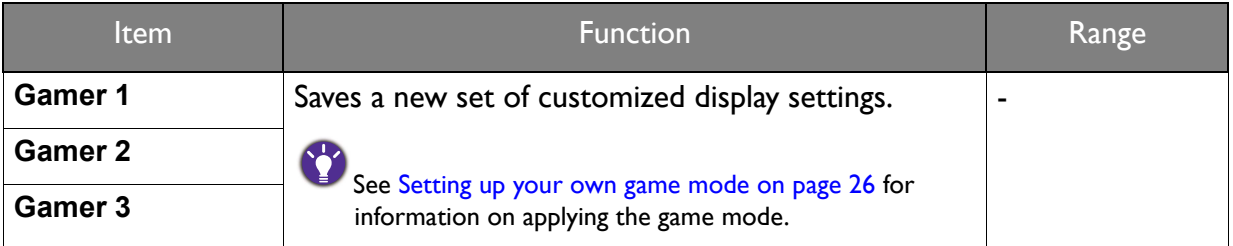

### <span id="page-38-3"></span><span id="page-38-0"></span>Audio menu

Available menu options may vary depending on the input sources, functions and settings. Menu options that are not available will become grayed out. And keys that are not available will be disabled and the corresponding OSD icons will disappear.

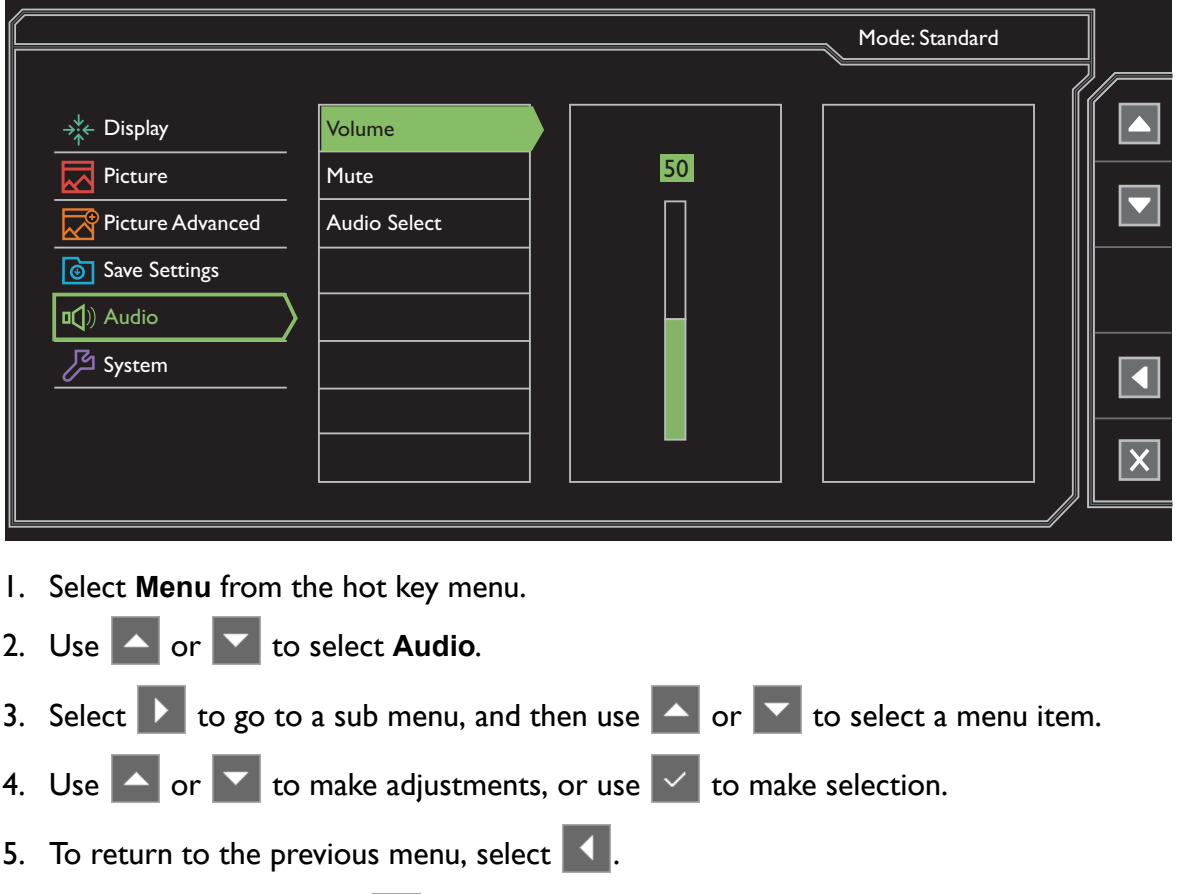

6. To exit the menu, select  $\overline{X}$ .

<span id="page-38-2"></span><span id="page-38-1"></span>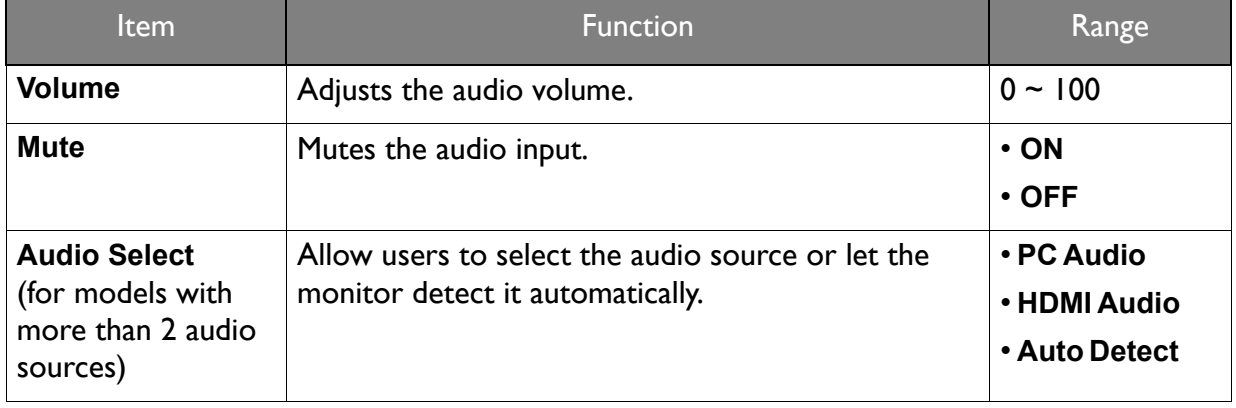

### <span id="page-39-1"></span><span id="page-39-0"></span>System menu

Available menu options may vary depending on the input sources, functions and settings. Menu options that are not available will become grayed out. And keys that are not available will be disabled and the corresponding OSD icons will disappear.

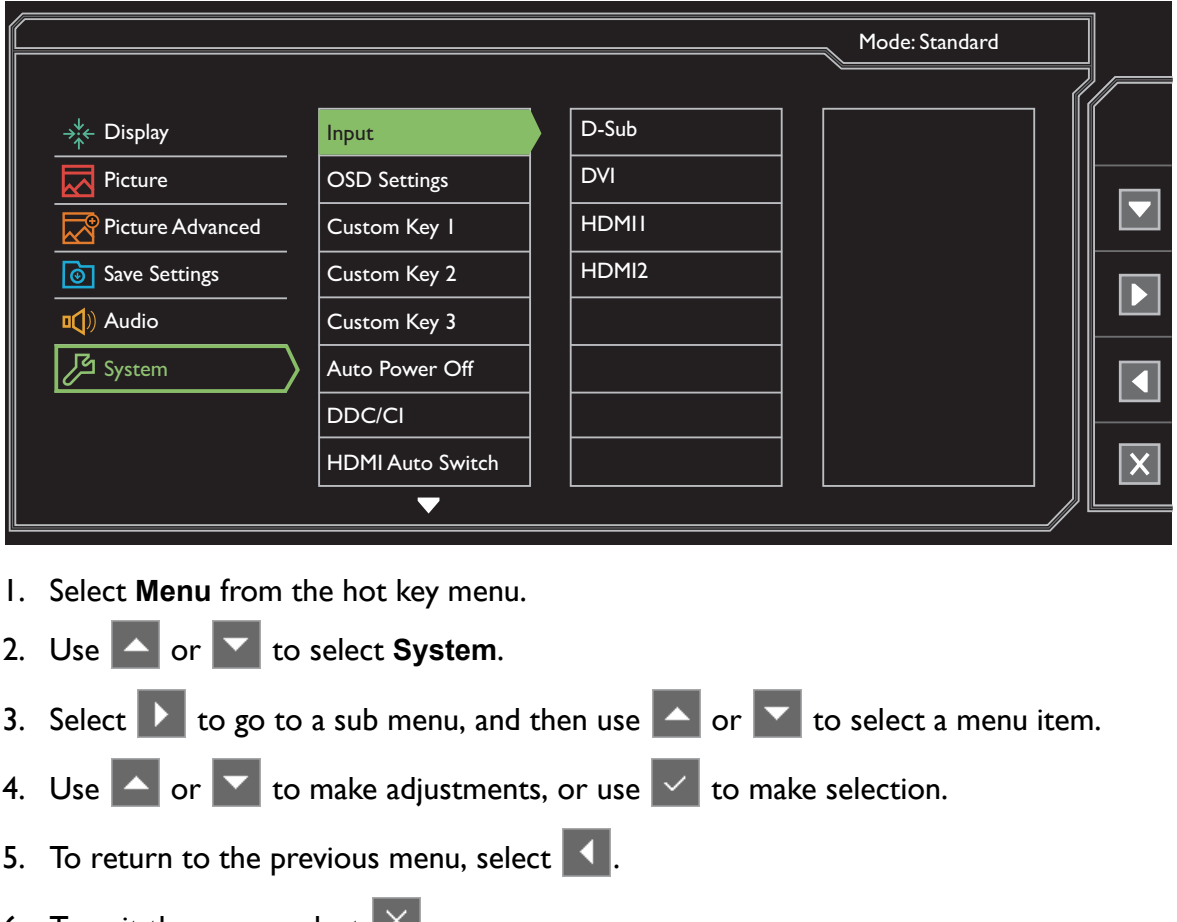

6. To exit the menu, select  $X$ .

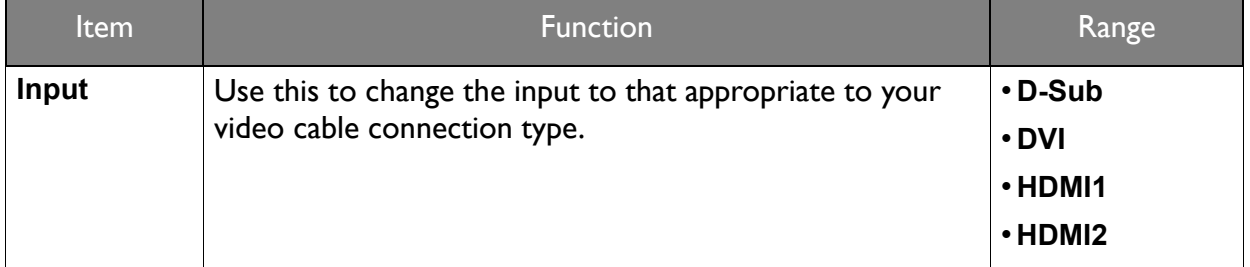

<span id="page-40-0"></span>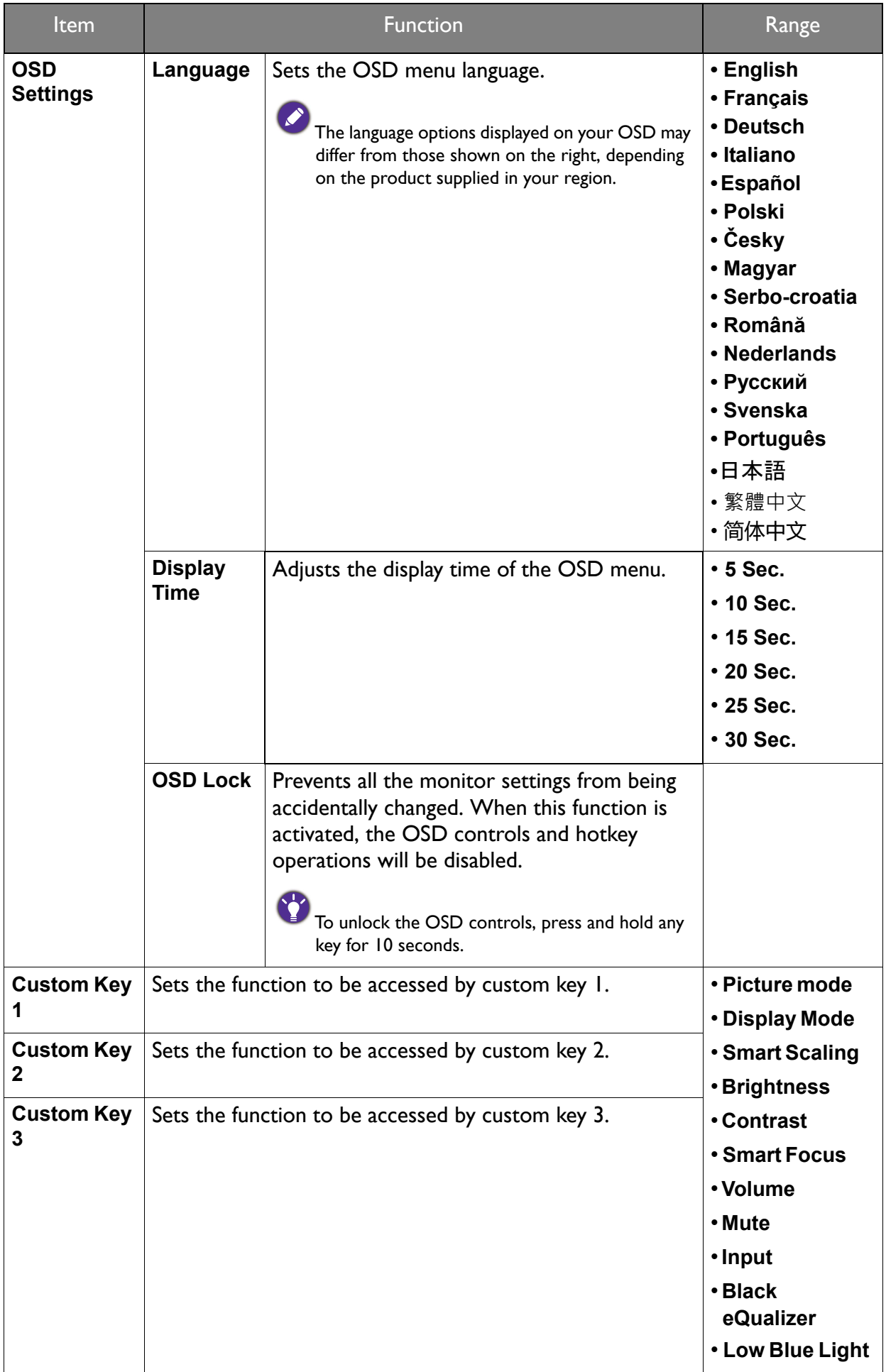

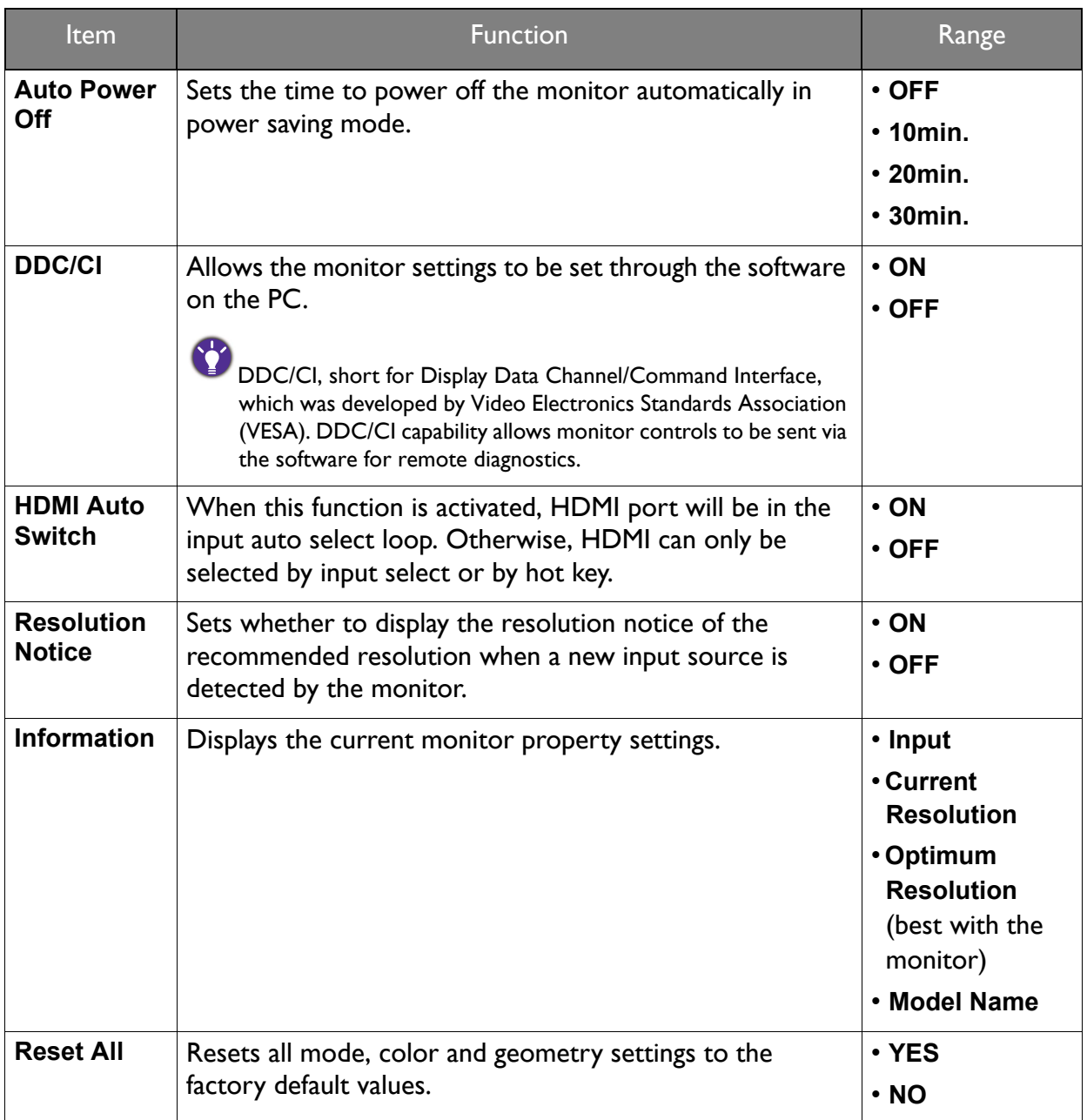

### <span id="page-42-0"></span>**Troubleshooting**

### <span id="page-42-1"></span>Frequently asked questions (FAQ)

- The image has a faulty coloration.
- The default **Picture Mode** is **Fighting**, which is designed for fighting games. If you prefer other picture modes, go to **Picture Advanced** and change setting in **Picture Mode**.
- If the image has a yellow, blue or pink appearance, go to **Picture** and **Reset Color**, and then choose **YES** to reset the color settings to the factory defaults.

If the image is still not correct and the OSD also has faulty coloration, this means one of the three primary colors is missing in the signal input. Now check the signal cable connectors. If any pin is bent or broken off, please contact your dealer to get necessary support.

The image is blurred.

Read the instructions on the link **"Adjusting the Screen Resolution"** on the CD, and then select the correct resolution, refresh rate and make adjustments based on these instructions.

- How do you use a VGA extension cable?
- Remove the extension cable for the test. Is the image now in focus? If not, optimize the image by working through the instructions in the **"Adjusting the refresh rate"** section on the link **"Adjusting the Screen Resolution"**. It is normal for blurring to occur due to conduction losses in extension cables. You can minimize these losses by using an extension cable with better conduction quality or with a built-in booster.

Does the blurring only occur at resolutions lower than the native (maximum) resolution?

Read the instructions on the link **"Adjusting the Screen Resolution"** on the CD. Select the native resolution.

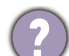

Pixel errors can be seen.

One of several pixels is permanently black, one or more pixels are permanently white, one or more pixels are permanently red, green, blue or another color.

- Clean the LCD screen.
	- Cycle power on-off.
	- These are pixels that are permanently on or off and is a natural defect that occurs in LCD technology.

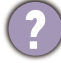

No image can be seen.

Is the prompt on the display illuminated in green?

If the LED is illuminated in green and there is a message **Out of Range** on the screen, this means you are using a display mode that this monitor does not support, please change the setting to one of the supported mode. Please read the **"Preset display modes"** section from the link **"Adjusting the Screen Resolution"**.

- Faint shadow from the static image displayed is visible on the screen.
- Activate the power management function to let your computer and monitor go into a low power "sleep" mode when not actively in use.
	- Use a screensaver to prevent the occurrence of image retention.
- Is the prompt on the display illuminated in orange?

If the LED is illuminated in orange, the power management mode is active. Press any button on the computer keyboard or move the mouse. If that does not help, check the signal cable connectors. If any pin is bent or broken off, please contact your dealer to get necessary support.

- Is the prompt on the display not illuminated at all?
- Check the power supply mains socket, the external power supply and the mains switch.
- The image is distorted, flashes or flickers.
- Read the instructions on the link **"Adjusting the Screen Resolution"** on the CD, and then select the correct resolution, refresh rate and make adjustments based on these instructions.
- You are running the monitor at its native resolution, but the image is still distorted.
	- Images from different input sources may appear distorted or stretched on the monitor running at its native resolution. To have the optimal display performance of each type of input sources, you can use the **Display Mode** function to set a proper aspect ratio for the input sources. See [Display Mode](#page-35-0) on page 36 for details.
	- The image is displaced in one direction.
		- Read the instructions on the link **"Adjusting the Screen Resolution"** on the CD, and then select the correct resolution, refresh rate and make adjustments based on these instructions.
	- The OSD controls are inaccessible.
	- To unlock the OSD controls when it is preset to be locked, press and hold any key for 10 seconds.
	- No sound can be heard from the built-in speakers (for models with speakers only):
		- Check whether Line In is properly connected.
		- Increase the volume (volume may be muted or too low).
		- Remove your headphone and/or external speakers. (If they are connected to the monitor, the built-in speakers are automatically muted.)
- No sound can be heard from the connected external speakers.
- Remove your headphone (if the headphone is connected to the monitor).
- Check whether the headphone jack is properly connected.
- If the external speakers are USB-powered, check whether the USB connection is OK.
- Increase the volume (volume may be muted or too low) on the external speakers.

### <span id="page-44-0"></span>Need more help?

If your problems remain after checking this manual, please contact your place of purchase or e-mail us at: Support@BenQ.com.